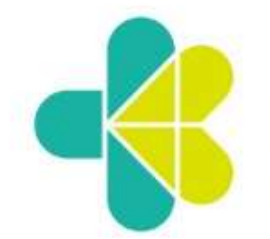

**KEMENTERIAN KESEHATAN REPUBLIK INDONESIA** 

# **PETUNJUK TEKNIS SISTEM INFORMASI DATA FASYANKES ONLINE**

Direktorat Jenderal Pelayanan Kesehatan 2022

## **PETUNJUK TEKNIS SISTEM INFORMASI DATA FASYANKES ONLINE**

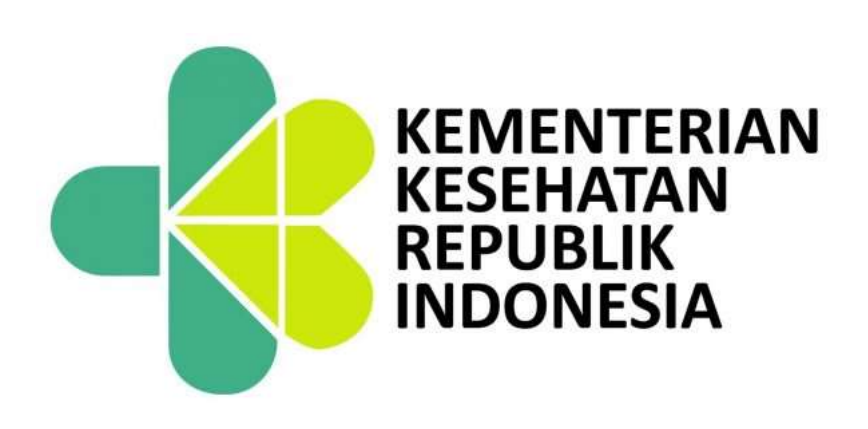

## **DITJEN PELAYANAN KESEHATAN 2022**

## **KATA PENGANTAR**

Puji syukur kami panjatkan kehadirat Tuhan Yang Maha Esa, karena atas berkat rahmat dan karunianyalah juknis ini dapat terselesaikan.

Juknis ini disusun agar memudahkan user dalam menggunakan aplikasi Data Fasyankes Online sebagai pengembangan dari aplikasi Registrasi Fasyankes Online sesuai dengan surat edaran Direktur Jenderal Pelayanan Kesehatan berdasarkan jenis fasilitas pelayanan kesehatan masing-masing. Aplikasi ini bertujuan sebagai acuan fasilitas pelayanan kesehatan (fasyankes) dalam melakukan update data fasyankes (RS, Klinik, Praktik Mandiri, Laboratorium, UTD dan Puskesmas) atau Dinas Kesehatan Kab/Kota, Dinkes Provinsi untuk melakukan monitoring dan evaluasi *update* data fasyankes di wilayah masing-masing.

Penyusunan petunjuk teknis ini telah melibatkan berbagai pihak terkait. Untuk itu, perkenankan kami pada kesempatan ini mengucapkan terimakasih atas kontribusi semua pihak dalam penyusunan juknis ini.

Tiada gading yang tak retak, kami mengharapkan saran perbaikan agar juknis ini dapat lebih disempurnakan sehingga pemanfaatan juknis maupun aplikasi ini dapat lebih optimal bagi pengguna fayankes dan dinas kesehatan serta masyarakat pada umum yang akan melihat data fasyankes melalui portal resmi Ditjen Pelayanan Kesehatan.

Sekretaris Direktorat Jenderal Pelayanan Kesehatan,

**dr. Azhar Jaya, SKM, MARS**

## **DAFTAR ISI**

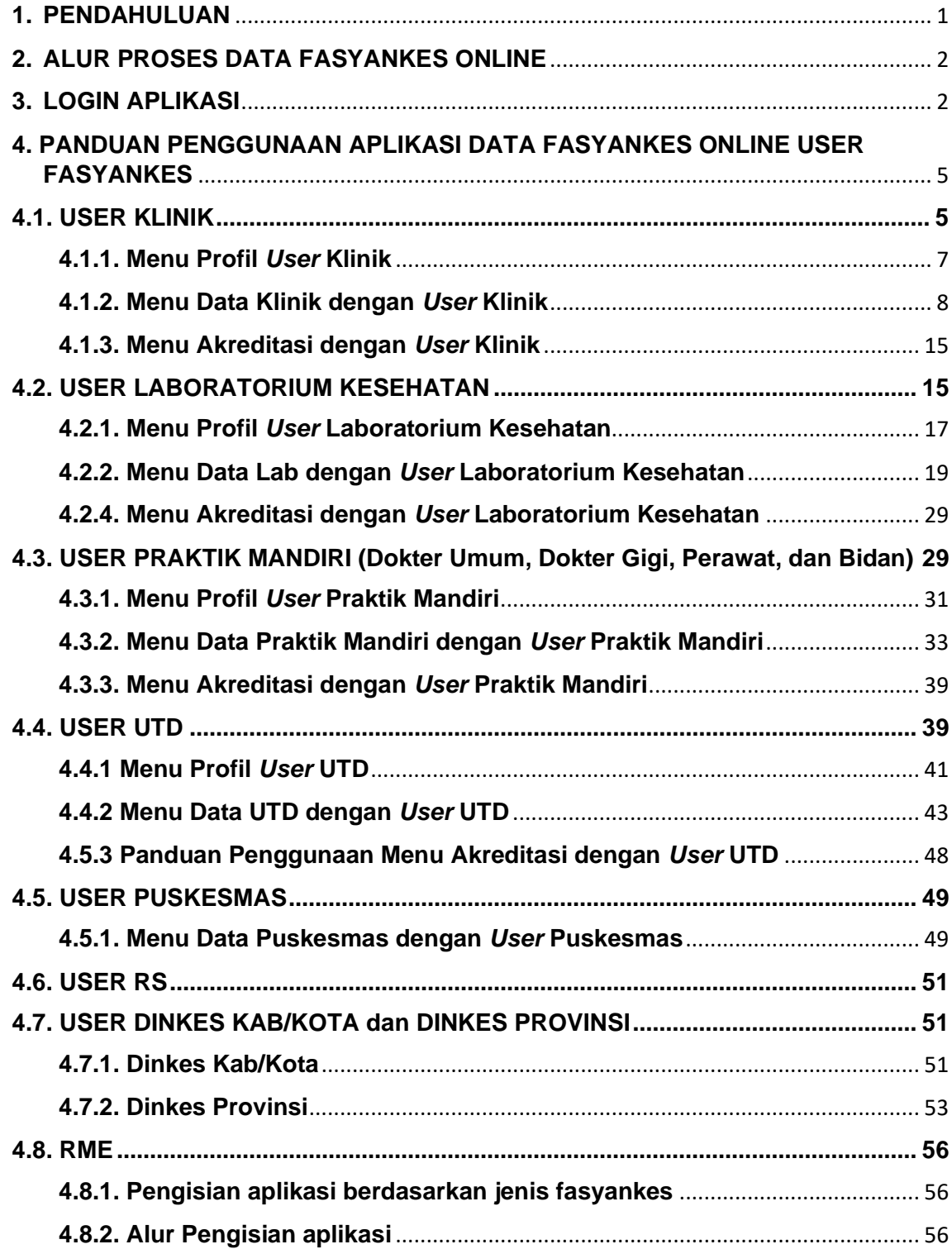

#### <span id="page-6-0"></span>**1. PENDAHULUAN**

Aplikasi Data Fasyankes Online (DFO) adalah integrasi beberapa aplikasi menjadi satu aplikasi untuk digunakan oleh fasilitas pelayanan kesehatan (fasyankes) dalam melakukan update data dengan periode setiap saat atau waktu tertentu yang juga mengintegrasikan data-data dari aplikasi lain yang sudah berjalan baik di lingkungan Kemenkes

Pengguna aplikasi Data Fasyankes Online adalah semua fasyankes yang sudah teregistrasi di Ditjen Pelayanan Kesehatan (RS, Klinik, Praktik Mandiri, Laboratorium, UTD dan Puskesmas). Registrasi fasyankes sesuai dengan Surat Edaran Direktur Jenderal Pelayanan Kesehatan (terlampir).

Hasil update laporan Data Fasyankes Online akan dilakukan publikasi di portal website resmi Ditjen Pelayanan Kesehatan berupa data profile fasyankes, SDM, pelayanan serta posisi fasyankes dalam google maps.

Aplikasi Data Fasyankes Online berbasis web yang dapat diakses melalui browser dengan alamat [https://dfo.kemkes.go.id.](https://dfo.kemkes.go.id/)

Tujuan pengembangan aplikasi Data Fasyankes Online adalah bertujuan sebagai berikut:

- 1. Mempermudah akses user dari fasyankes untuk melakukan update data dan laporan pelayanan Kesehatan
- 2. Monitoring evaluasi oleh Kemenkes maupun Dinkes yang bersumber dari satu aplikasi
- 3. Sebagai informasi publik yang dapat dimanfaatkan oleh masyarakat dalam mendapatkan informasi mengenai fasyankes yang ada di wilayahnya yang disajikan dalam website Ditjen Yankes yankes.kemkes.go.id
- 4. Apabila fasyankes sudah melakukan update data maka fasyankes akan mendapatkan kode fasyankes baru sesuai dengan Keputusan Menteri Kesehatan Republik Indonesia Nomor HK.01.07/MENKES/223/2022 Tentang Standar Kode Referensi Fasilitas Pelayanan Kesehatan

5. Kode fasyankes dapat dimanfaatkan oleh aplikasi lain di lingkungan Kemenkes maupun di luar Kemenkes untuk mempermudah integrasi denga data bersumber dari Data Fasyankes Online

#### <span id="page-7-0"></span>**2. ALUR PROSES DATA FASYANKES ONLINE**

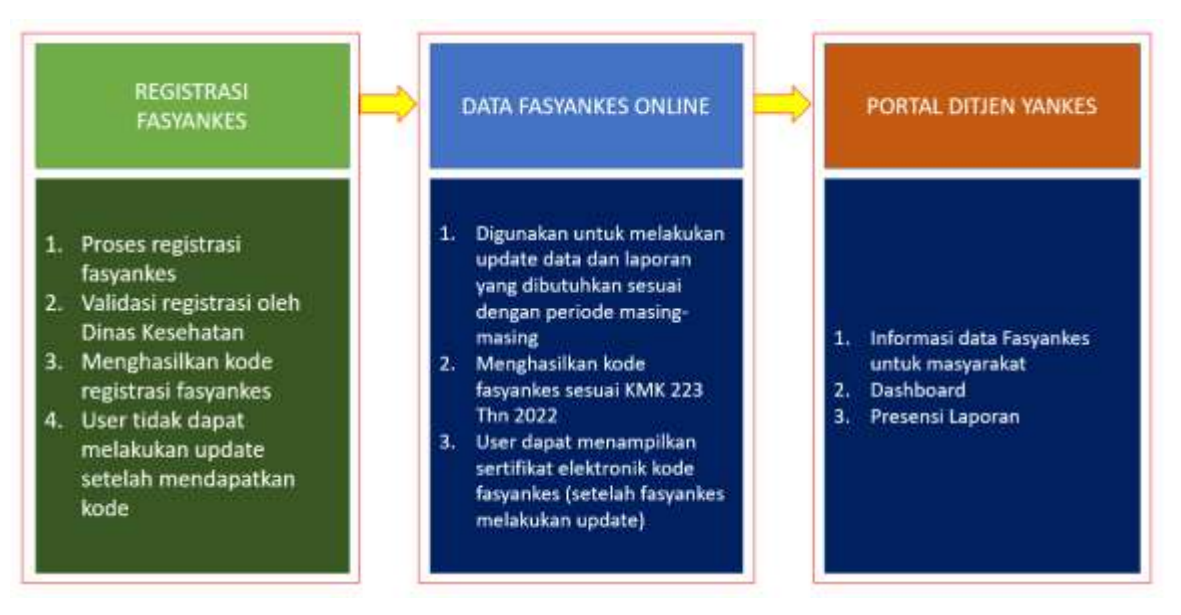

#### <span id="page-7-1"></span>**3. LOGIN APLIKASI**

Ketentuan pengguna atau user aplikasi Data Fasilitas Pelayanan Kesehatan adalah sebagai berikut:

- 1) Kategori user yang dapat menggunakan aplikasi DFO adalah fasyankes, Dinas Kesehatan Kab/Kota, Dinas Kesehatan Provinsi dan Kemenkes yang sudah terdaftar dalam aplikasi Registrasi Fasyankes Online.
- 2) Kategori fasyankes yang dapat menggunakan aplikasi DFO adalah:
	- a. RS
	- b. Klinik
	- c. Praktik Mandiri (Dokter, Dokter Gigi, Bidan, Perawat)
	- d. Laboratorium Kesehatan
	- e. UTD
- 3) User fasyankes adalah user yang sudah selesai mendaftar dalam aplikasi Registrasi Fasyankes Online dan sudah mendapatkan kode fasyankes
- 4) User Dinas Kesehatan adalah user yang sudah terdaftar dalam aplikasi Registrasi Fasyankes Online
- 5) Login aplikasi DFO adalah sama dengan username dan password yang digunakan dalam aplikasi Registrasi Fasyankes Online. Contoh: login aplikasi Registrasi Fasyankes Online username [abc@domain.com](mailto:abc@domain.com) dan password 12345 maka login aplikasi DFO sama yaitu username [abc@domain.com](mailto:abc@domain.com) dan password 12345

Langkah-langkah *Login* ke dalam aplikasi Data Fasyankes Online:

1) Aplikasi Data Fasyankes Online (DFO) dapat diakses melali web browser PC, Laptop atau smartphone dengan alamat [https://dfo.kemkes.go.id](https://dfo.kemkes.go.id/)

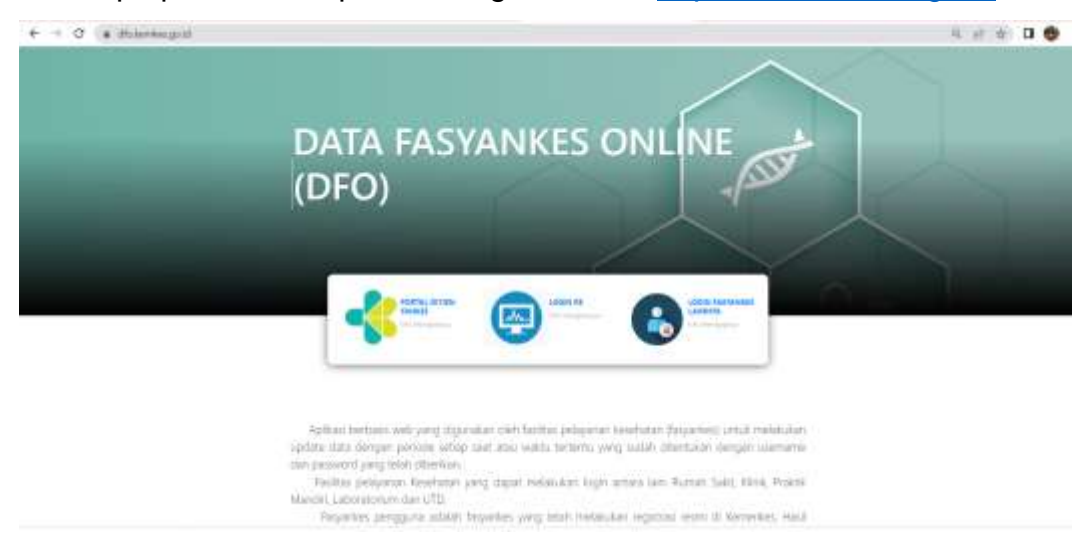

- 2) Login sesuai dengan kategori fasyankes
	- a. Login RS; untuk login kategori RS dengan user fasyankes maupun Dinkes

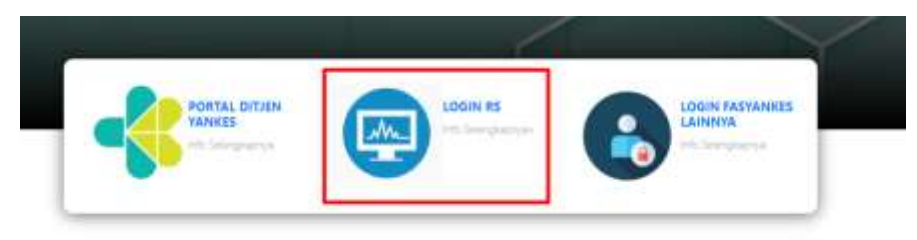

b. Login Fasyankes lainnya; untuk login kategori fasyankes Klinik, Praktik Mandiri, Laboratorium Kesehatan, UTD dan Puskesmas

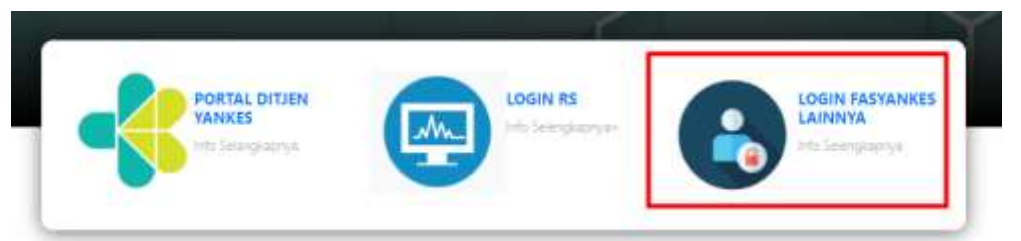

3) Menu Login kategori fasyankes Klinik, Praktik Mandiri, Laboratorium Kesehatan, UTD dan Puskesmas.

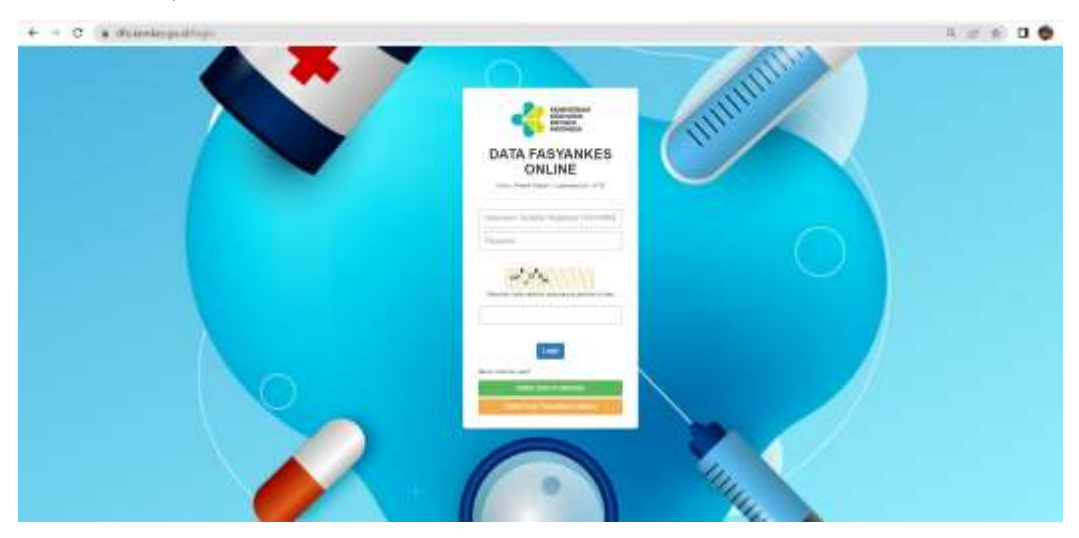

4) Apabila fasyankes belum terdaftar dan belum mempunyai *Username* dan *Password,* silakan Klik tombol yang berwarna **Hijau** untuk mendaftar *User*  Puskesmas, atau klik tombol yang berwarna **Jingga** untuk mendaftar *User* Klinik, Laboratorium, Praktik Mandiri, dan UTD.

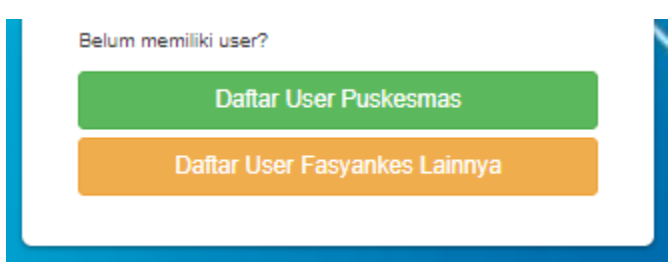

5) Menu Login kategori fasyankes RS

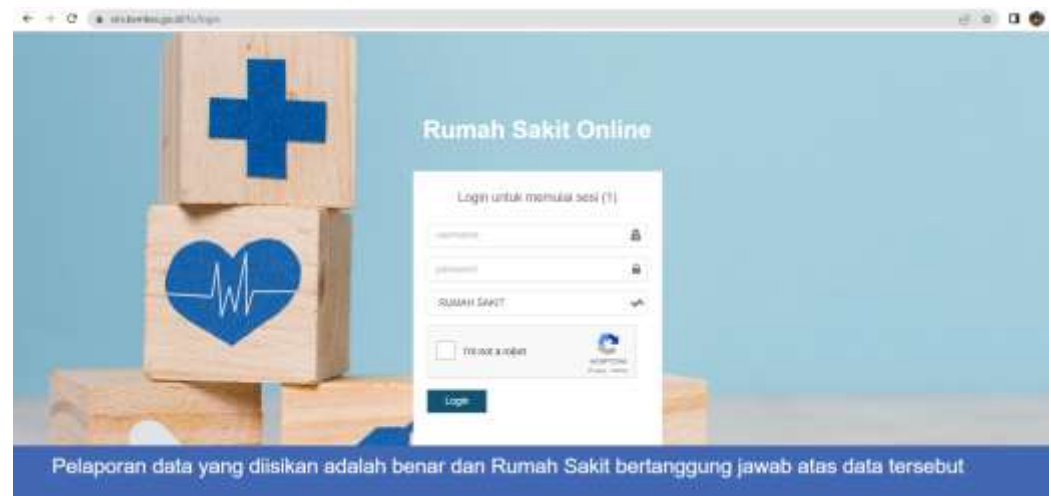

6) Untuk melakukan update data fasyankes, panduan penggunaan aplikasi sesuai dengan kategori user fasyankes atau sebagai dinas kesehatan.

## <span id="page-10-0"></span>**4. PANDUAN PENGGUNAAN APLIKASI DATA FASYANKES ONLINE USER FASYANKES**

#### <span id="page-10-1"></span>**4.1. USER KLINIK**

Langkah-langkah penggunaan Sistem Informasi DFO menggunakan *User* Klinik :

1. Jika telah berhasil *Login,* maka akan tampil data fasyankes yang bisa dilakukan oleh *User Klinik*

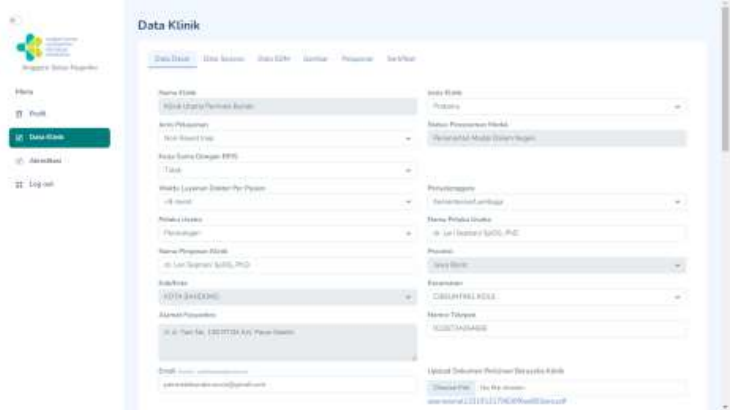

- 2. Menu *side bar* yang terdapat di samping kiri terdapat menu **Profil, Data Klinik, Akreditasi, dan Log Out**
- 3. Menu **Profil** digunakan untuk melakukan update data profile user dan ubah password untuk login aplikasi

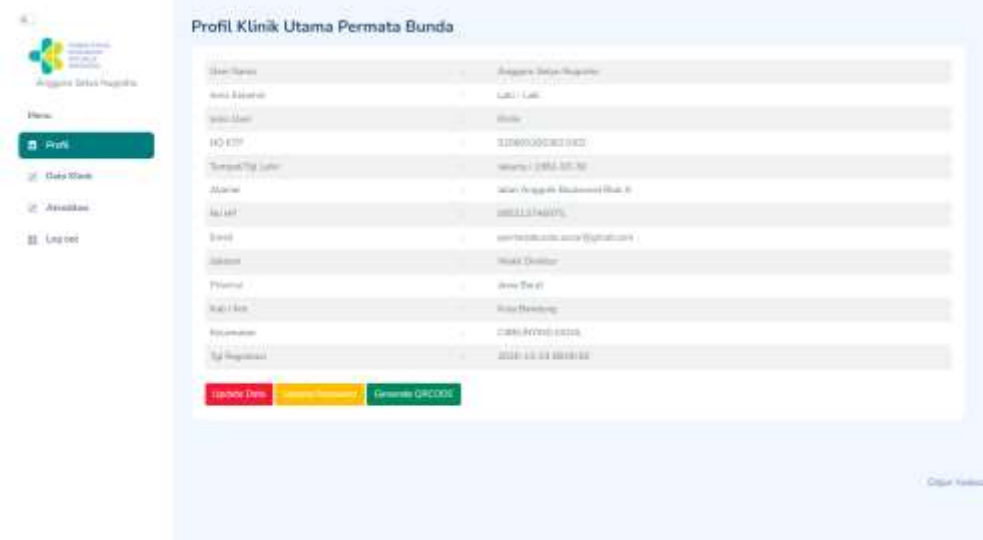

4. Menu **Data Klinik** digunakan untuk melakukan update data dasar, data sarpas, data SDM, gambar, pelaporan dan sertifikat

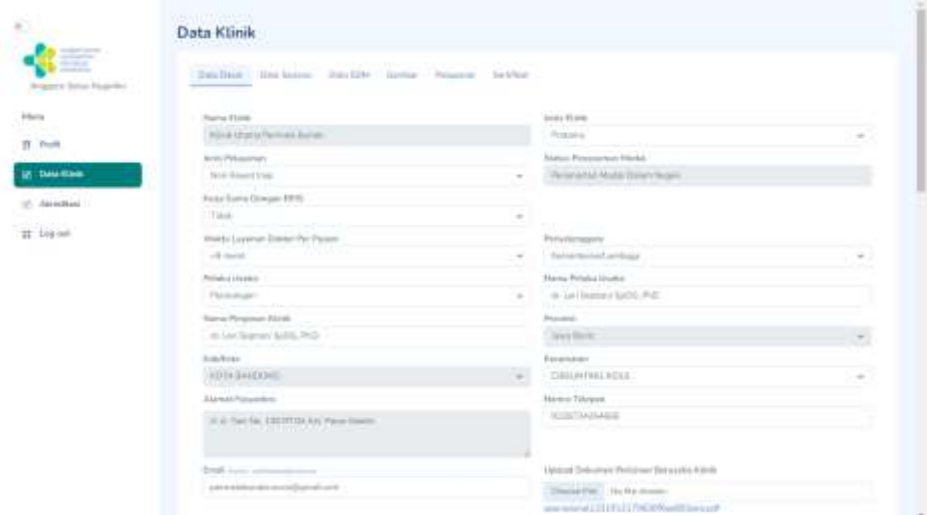

5. Menu **Akreditasi** digunakan untuk melakukan proses akreditasi fasyankes dengan juknis akredatasi terpisah

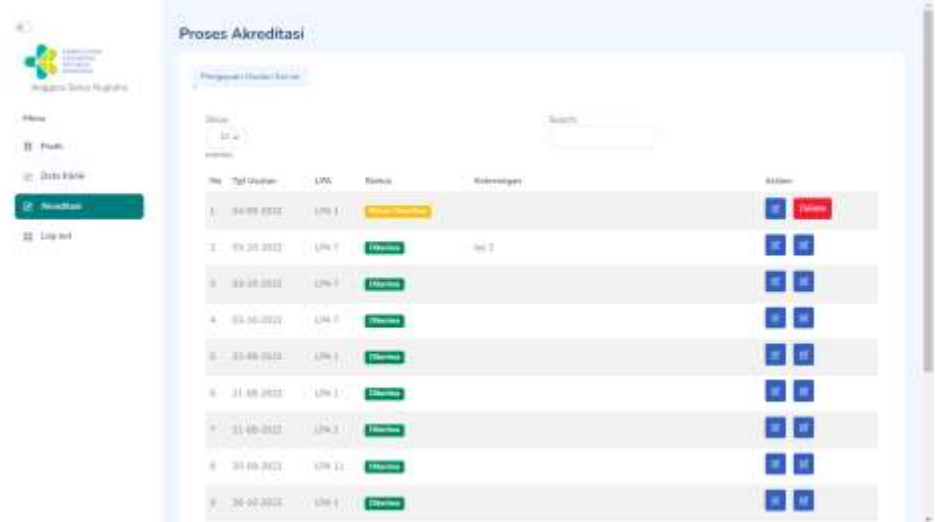

6. Untuk menu *Log Out* berfungsi untuk kembali ke menu *Login*

#### <span id="page-12-0"></span>**4.1.1. Menu Profil** *User* **Klinik**

1. Menu **Profil** menggunakan *User Klinik* 

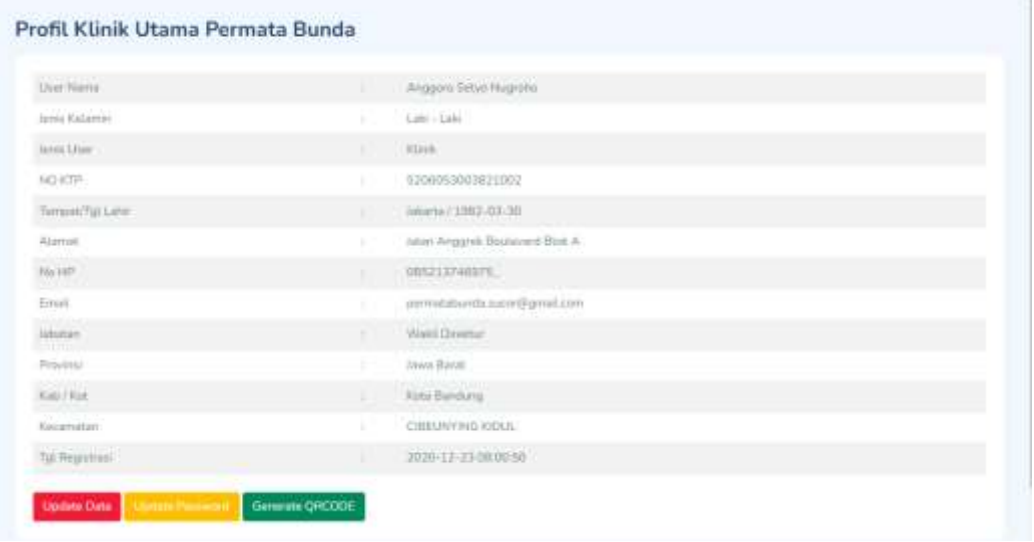

- 2. Fitur menu profil : Update Data (tombol merah), tombol Update Password (tombol jingga).
	- **a.** Update Data berfungsi untuk melakukan update data profil Klinik.

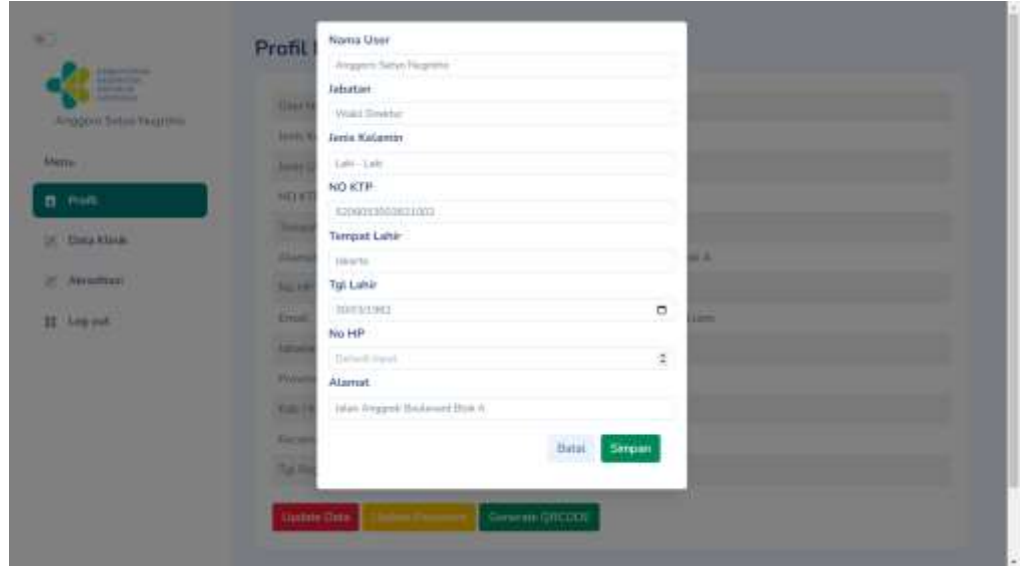

jika sudah selesai melakukan update data silakan klik tombol **Simpan**.

**b.** Update Password berfungsi untuk melakukan perubahan password.

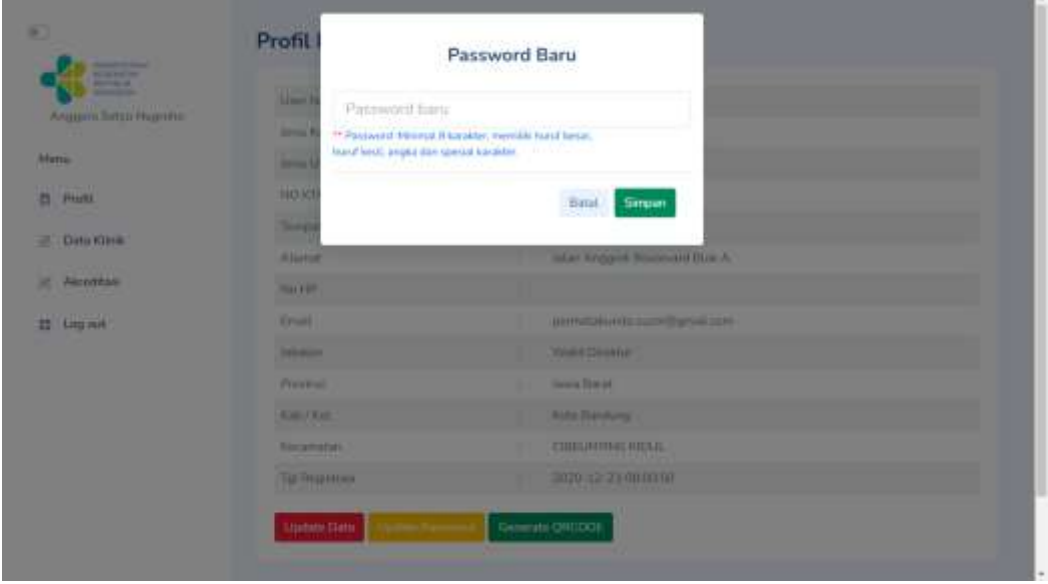

Masukkan password baru apabila ingin mengganti passowrd, kemudian klik tombol **Simpan**

#### <span id="page-13-0"></span>**4.1.2. Menu Data Klinik dengan** *User* **Klinik**

1. Menu Data Klinik terdapat 6(enam) tab menu yaitu tab **Data Dasar, Data Sarpras, Data SDM, Gambar, Pelaporan, dan Sertifikat.**

a. Pada tab **Data Dasar** berfungsi untuk mengupdate Data Dasar Klinik apabila ada perubahan data dengan melakukan upload dokumen perubahan. Upload dokumen dalam berformat *.pdf*

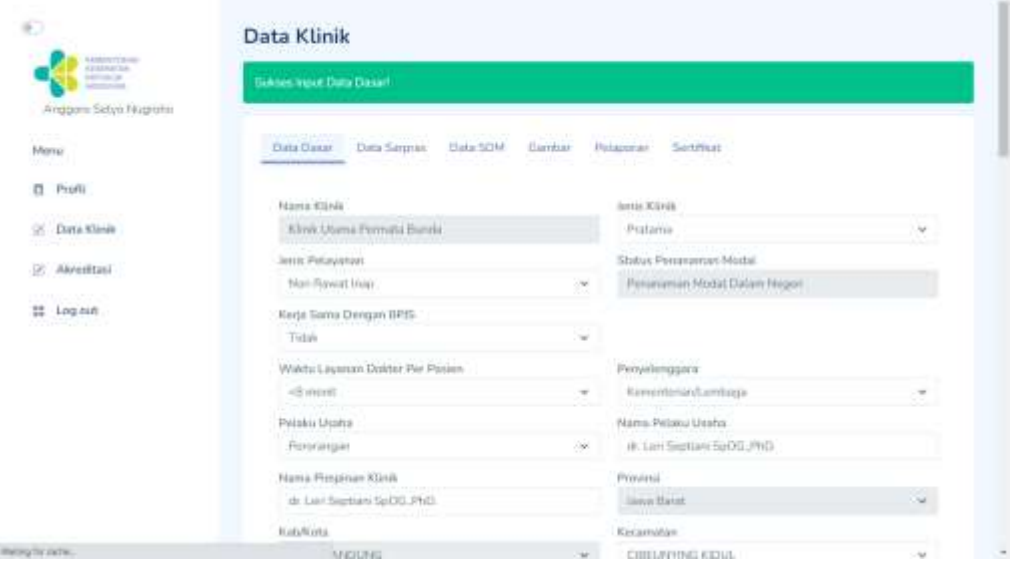

b. Jika sudah selesai mengupadate data silakan klik tombol submit di bagian paling bawah form Data Dasar jika data berhasil disimpan akan muncul informasi Sukses Input Data Dasar!

#### c. Tab menu **Data Sarpras**

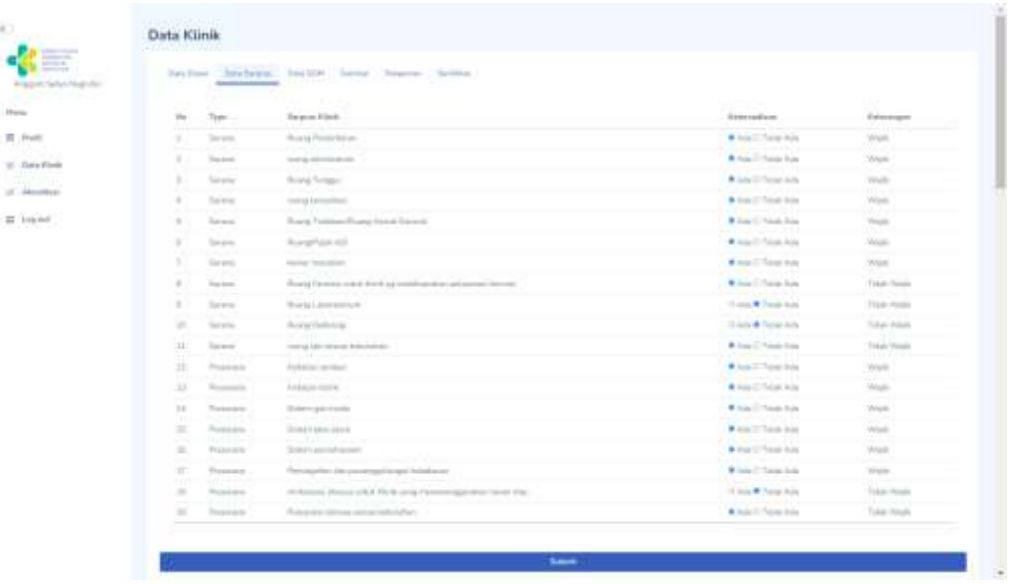

Pada tab **Data Sarpras** berfungsi untuk mengupdate Data Sarana dan Prasarana Klinik dimana terdapat form yang harus diisi oleh Faskes Klinik dengan data terbaru. Ketika menginput data sarana prasarana dimohon untuk memperhatikan Kolom **Keterangan** untuk sarana dan prasarana yang diwajibkan harus dipenuhi oleh Klinik.

Jika sudah selesai mengisi data silakan klik tombol Submit dan akan muncul notfikasi Sukses Input Data seperti pada *screen capture* dibawah ini :

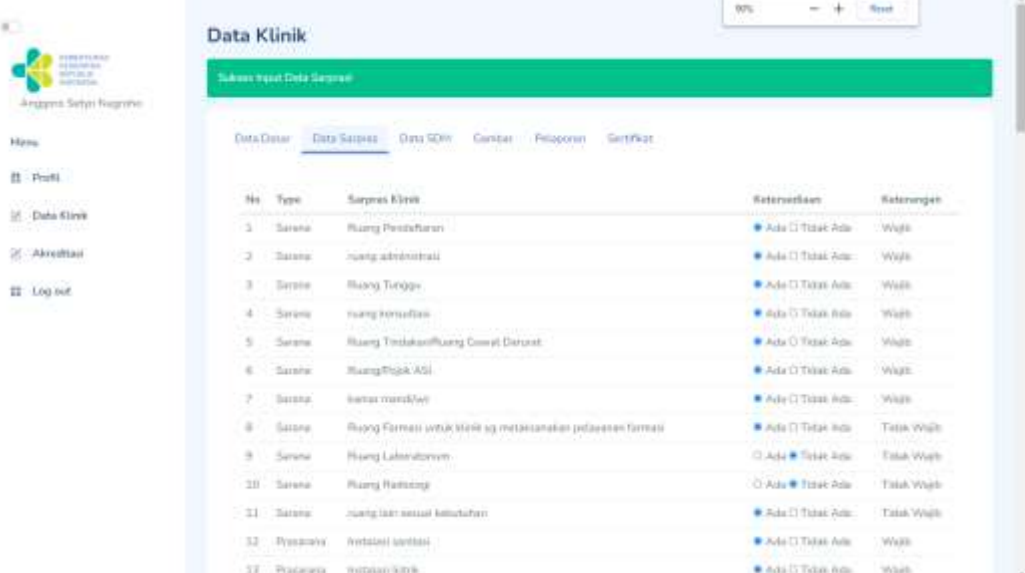

#### d. Tab menu **Data SDM**

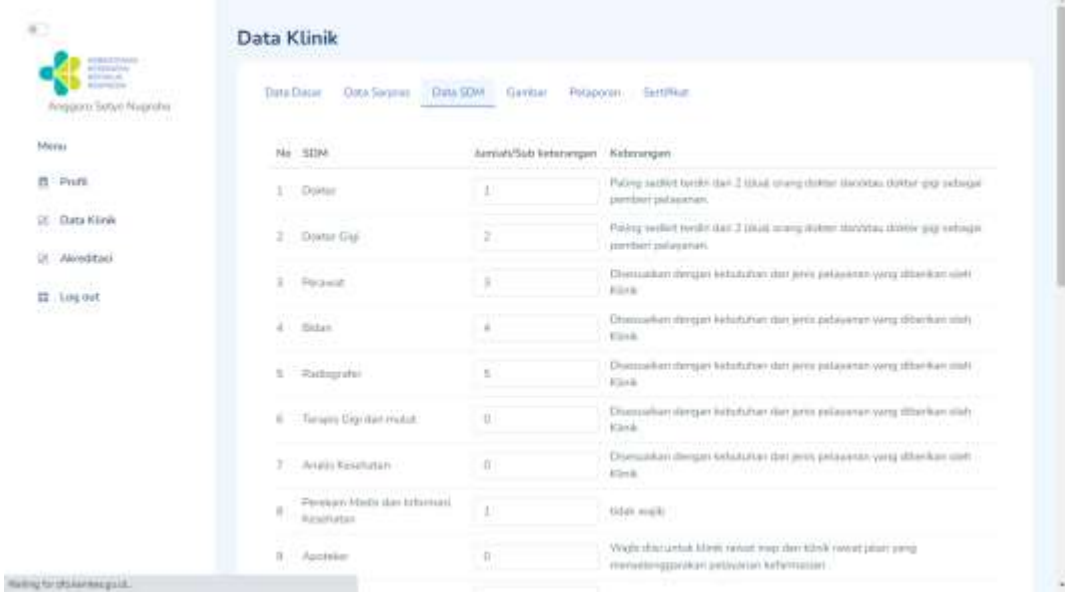

Pada gambar *screen capture* tab Data SDM berfungsi untuk mengupdate data Sumber Daya Manusia yang terdapat pada Klinik. Perlu di perhatikan pada kolom keterangan dalam penginputan data SDM supaya tidak terjadi kesalahan dalam penginputan.

Jika sudah selesai menginput data mohon dicek kembali dengan cermat, jika sudah silakan klik tombol submit, lalu akan muncul alert

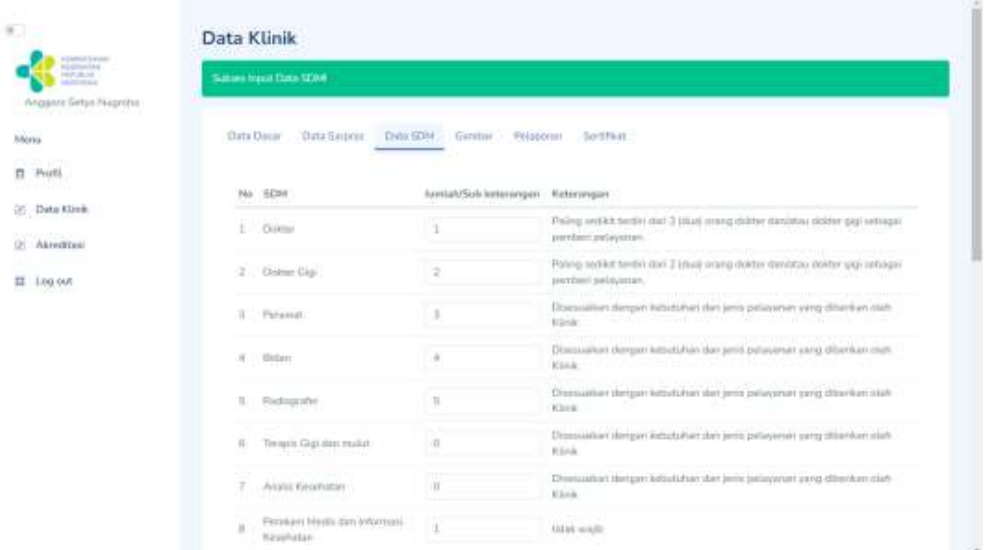

#### Sukses Input Data seperti *screen capture* dibawah ini

e. Tab menu **Data Gambar :**

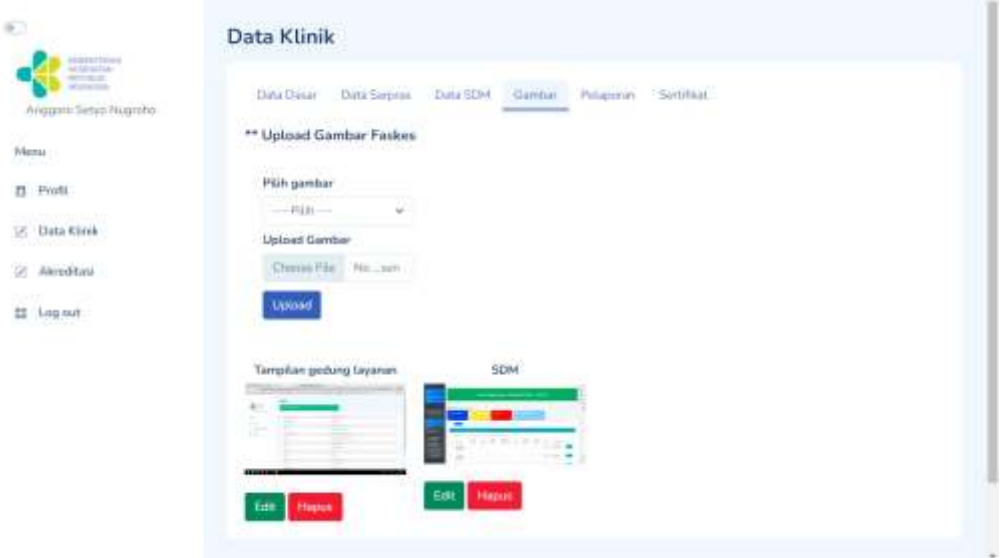

Tab Gambar berfungsi untuk mengupload gambar/photo **Tampilan Gedung Faskes, Sarana Prasarana, SDM, dan Alat Kesehatan.**

Untuk melakukan upload foto, klik *dropdown* **Pilih Gambar** untuk keterangan gambar/photo yang ingin di upload, kemudian klik **upload**  untuk pilih gambar/photo yang akan di upload. Jika sudah selesai

mengupload klik tombol **upload** kemudian akan muncul alert sukses input data seperti *screen capture* dibawah ini :

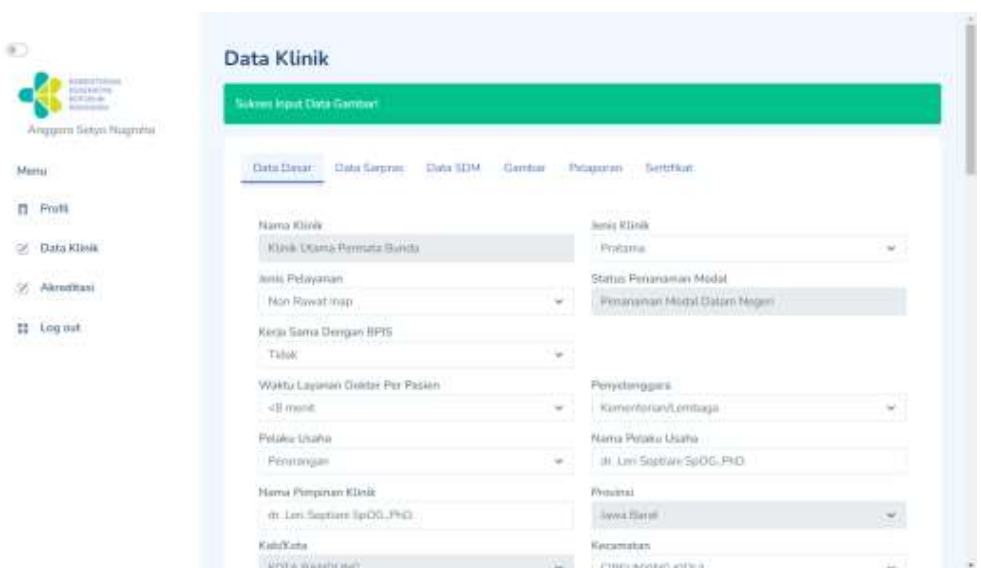

#### f. Tab menu **Pelaporan**

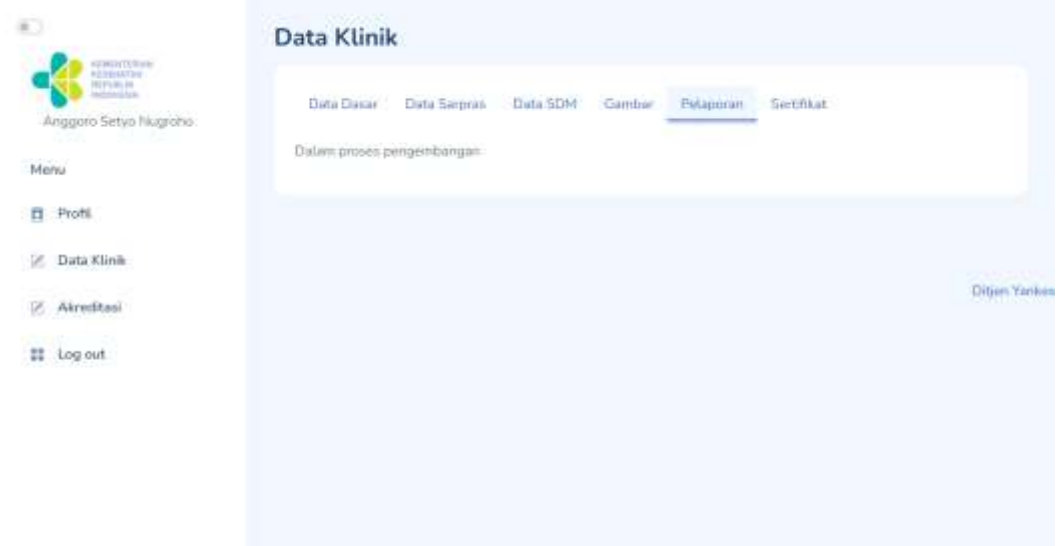

Pada tab ini masih dalam pengembangan, jadi belum ada fitur khusus pada tab **Pelaporan**

#### g. Tab menu **Sertifikat**

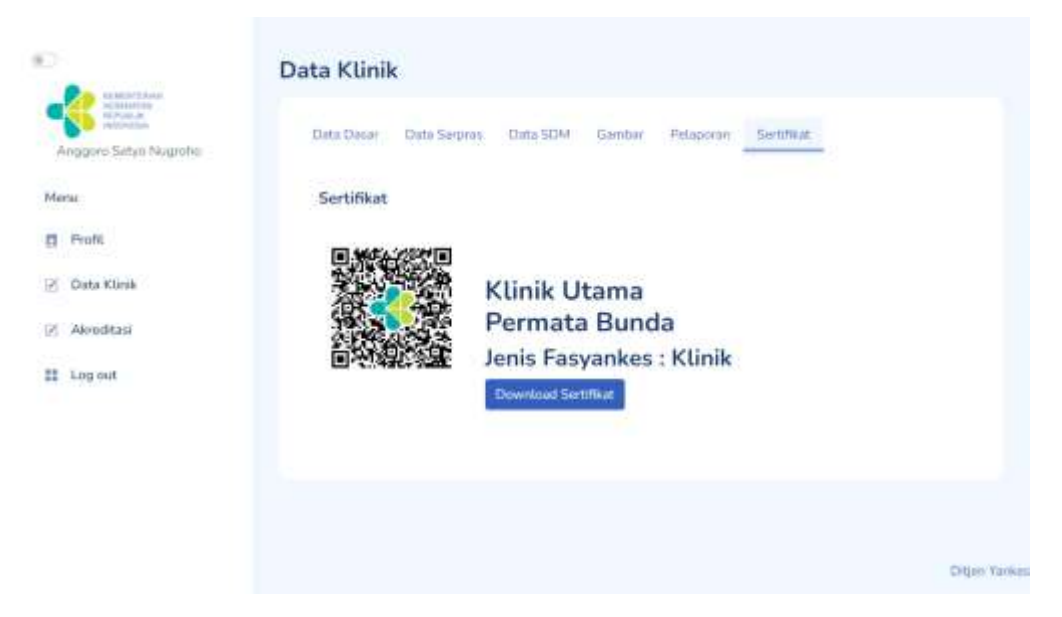

Gambar QRCode ketika di scan akan diteruskan ke web yankes.kemkes.id yang berisi data faskes klinik sesuai data klinik masing-masing seperti gambar dibawah ini.

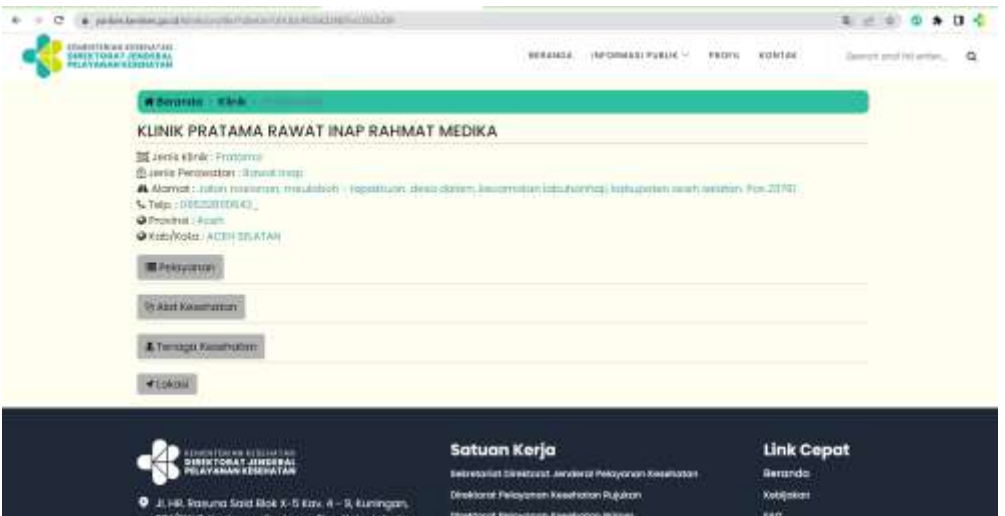

Apabila user mengklik tombol **Download Sertifikat**, dapat mendownload sertifikat atau cetak sertifikat seperti *screen capture* dibawah ini :

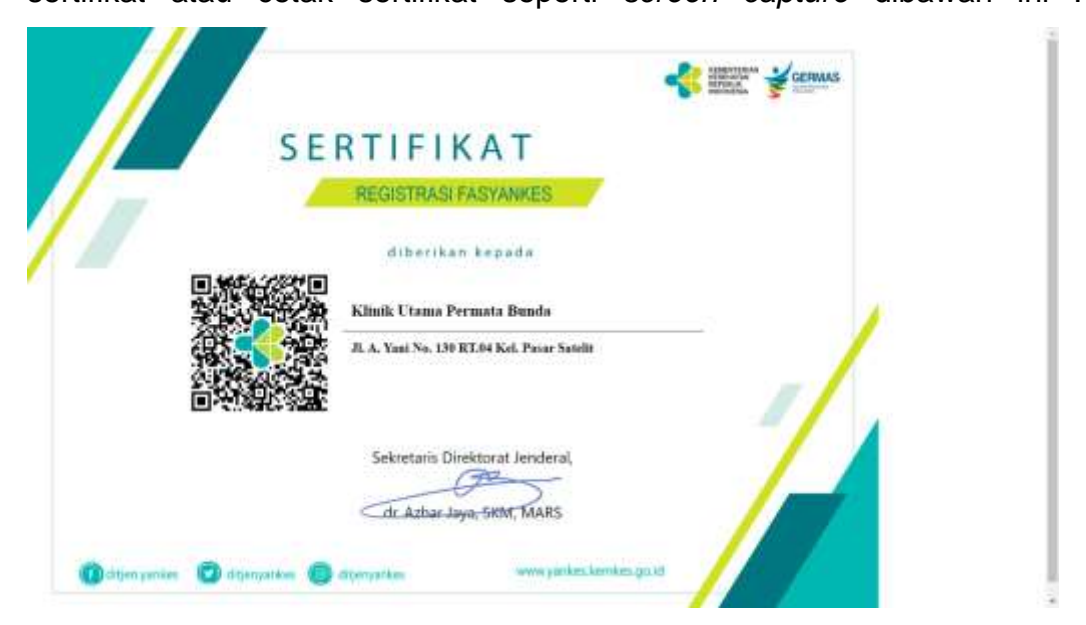

#### <span id="page-20-0"></span>**4.1.3. Menu Akreditasi dengan** *User* **Klinik**

Menu **Akreditasi** digunakan untuk melakukan proses akreditasi fasyankes dapat dilihat dalam juknis terpisah

#### <span id="page-20-1"></span>**4.2. USER LABORATORIUM KESEHATAN**

Langkah-langkah penggunaan aplikasi DFO menggunakan *User* Laboratorium Kesehatan :

1. Jika telah berhasil *Login,* maka akan tampil data fasyankes yang bisa dilakukan oleh *User* Laboratorium Kesehatan

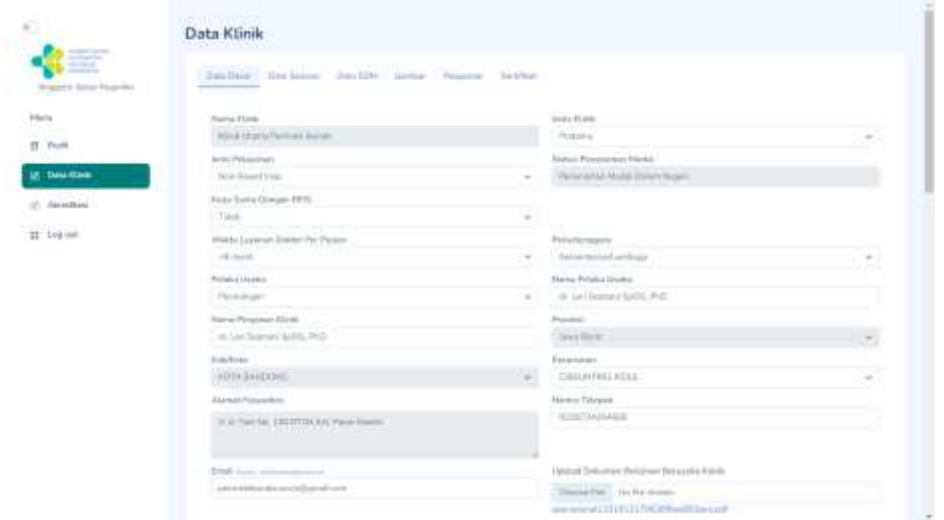

- 2. Menu *side bar* yang terdapat di samping kiri terdapat menu **Profil, Data Lab, Akreditasi, dan Log Out**
- 3. Menu **Profil** digunakan untuk melakukan update data profile user dan ubah password untuk login aplikasi

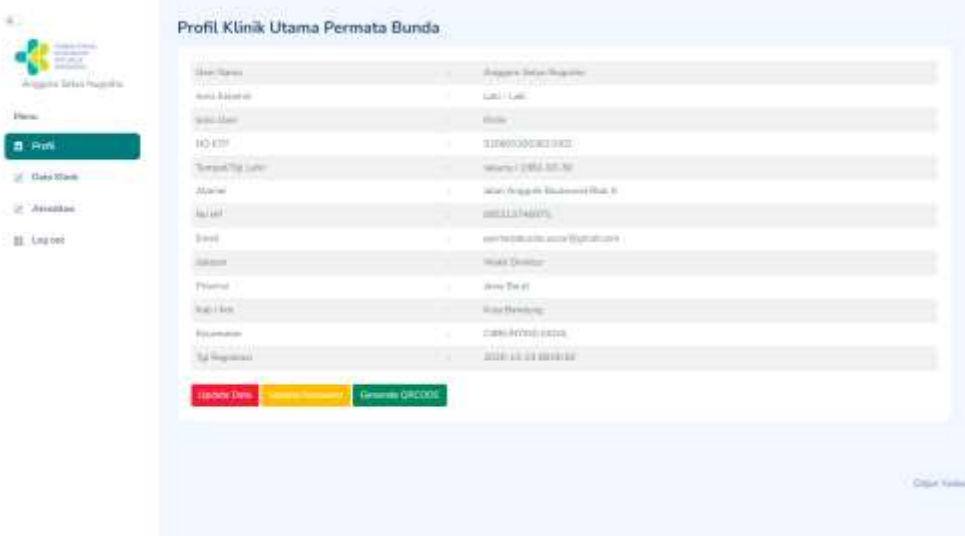

4. Menu **Data Lab** digunakan untuk melakukan update **Data Dasar,** update **Data Sarpas,** update **Struktur Organisasi,** update **Data Pelayanan,** update/input **Gambar, Pelaporan dan Sertifikat**

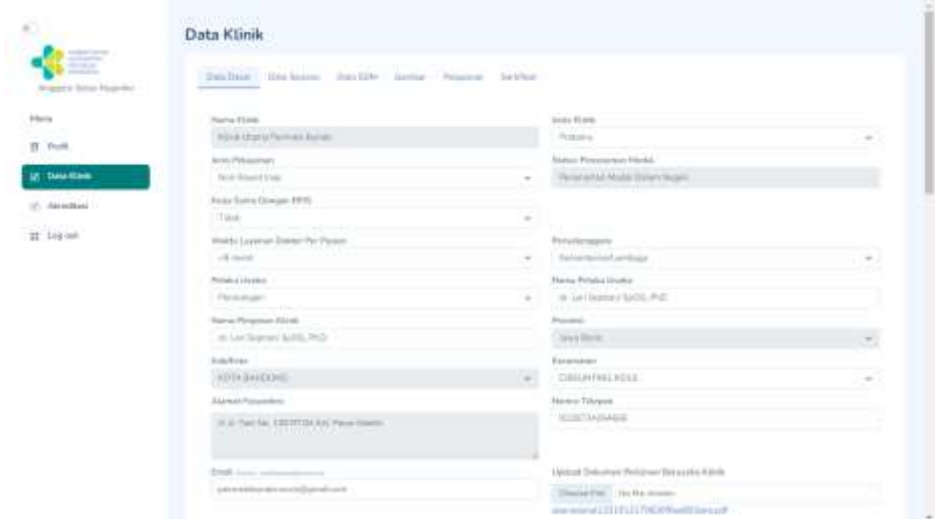

5. Menu **Akreditasi** digunakan untuk melakukan proses akreditasi fasyankes dengan juknis akreditasi terpisah

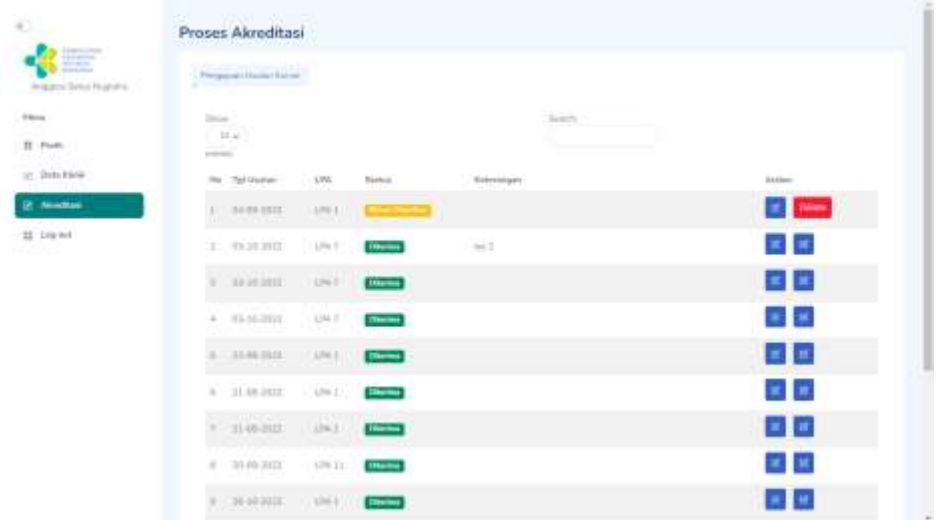

6. Untuk menu *Log Out* berfungsi untuk kembali ke menu *Login*

#### <span id="page-22-0"></span>**4.2.1. Menu Profil** *User* **Laboratorium Kesehatan**

1. Menu **Profil** menggunakan *User* Laboratorium Kesehatan

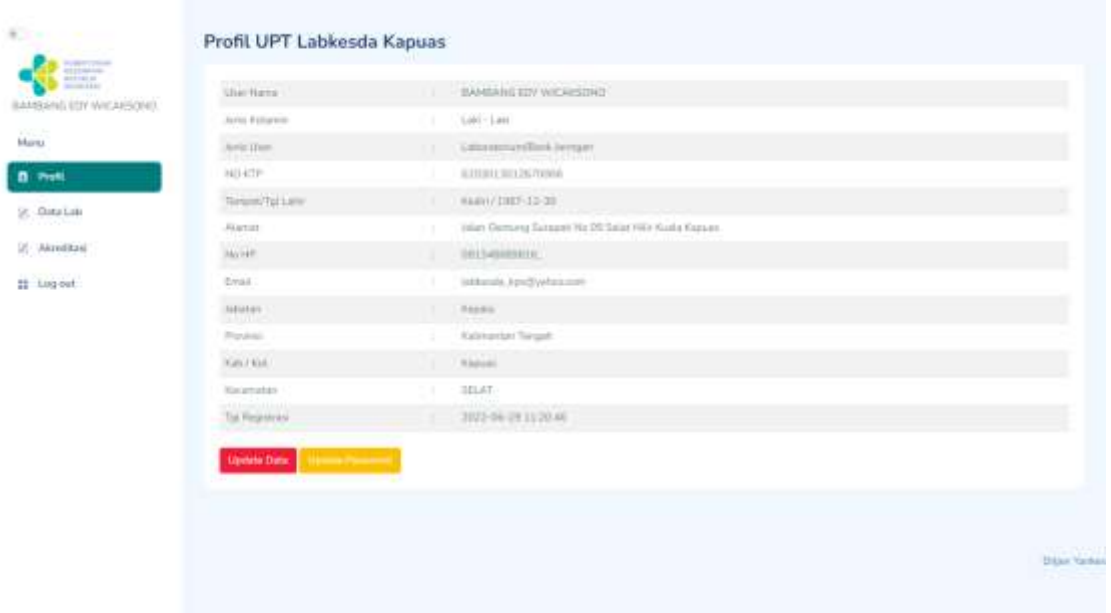

- 2. Fitur menu **Profil** : Update Data (tombol merah), tombol Update Password (tombol jingga), dan tombol Generate QRCode (tombol hijau).
	- a. Update Data berfungsi untuk melakukan update data profil Laboratorium Kesehatan.

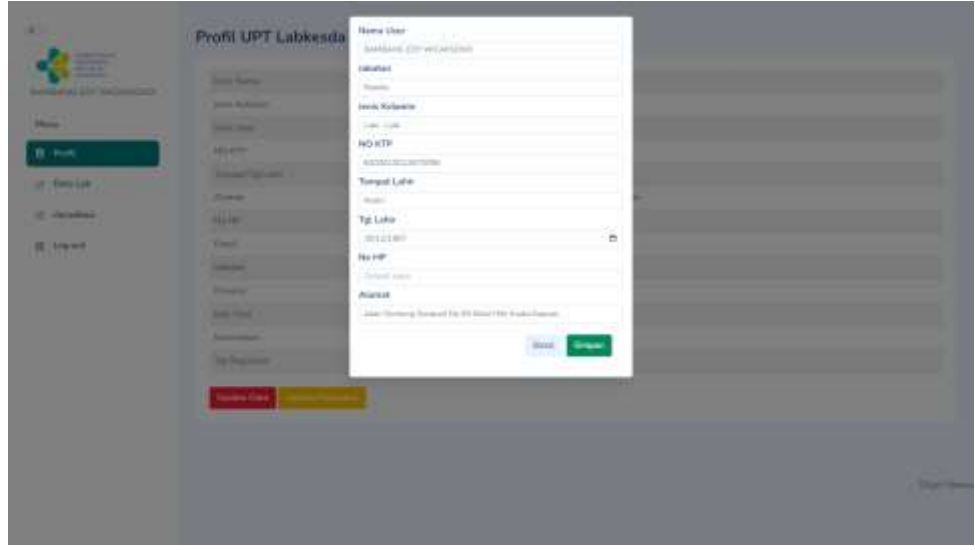

jika sudah selesai melakukan update data silakan klik tombol **Simpan**.

- Profit UPT Labkes **Password Baru Bill Long and**
- b. Update Password berfungsi untuk melakukan perubahan password.

Masukkan password baru apabila ingin mengganti passowrd, kemudian klik tombol **Simpan**

#### <span id="page-24-0"></span>**4.2.2. Menu Data Lab dengan** *User* **Laboratorium Kesehatan**

- 1. Menu Data Klinik terdapat 7(tujuh) tab menu yaitu tab **Data Dasar, Data Sarpras, Struktur Organisasi, Data Pelayanan, Gambar, Pelaporan, dan Sertifikat.**
	- a. Pada tab **Data Dasar** berfungsi untuk mengupdate Data Dasar Laboratorium Kesehatan apabila ada perubahan data dengan melakukan upload dokumen perubahan. Upload dokumen dalam berformat *.pdf*

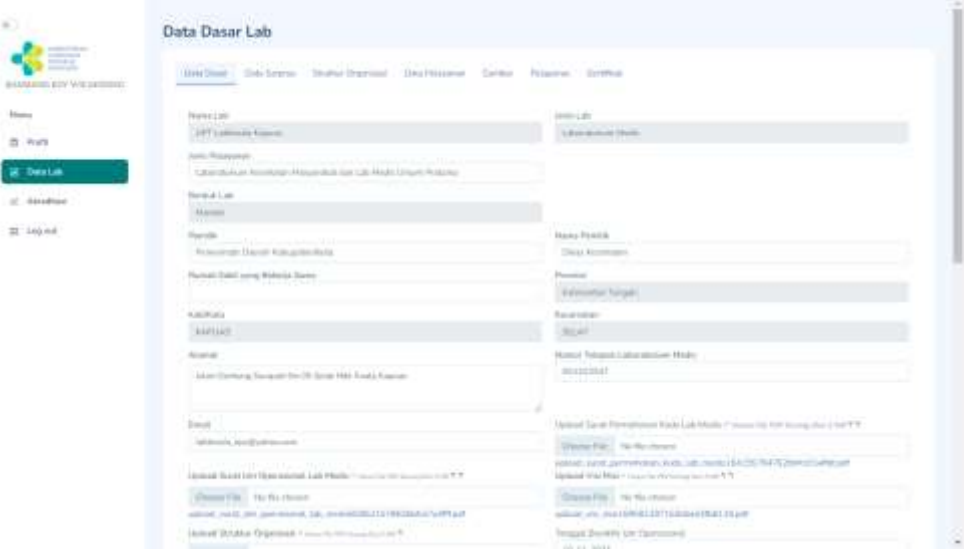

b. Jika sudah selesai mengupadate data silakan klik tombol submit di bagian paling bawah form Data Dasar jika data berhasil disimpan akan muncul informasi Sukses Input Data Dasar!

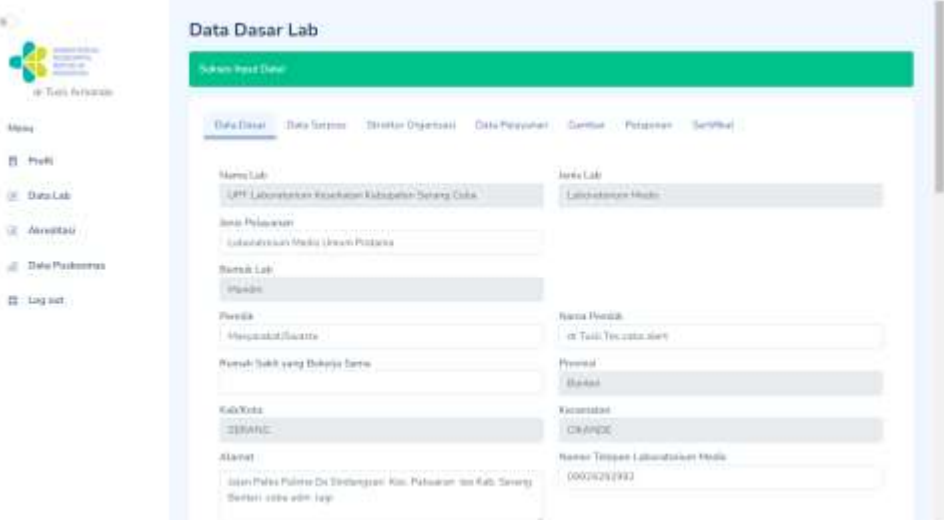

#### c. Tab menu **Data Sarpras**

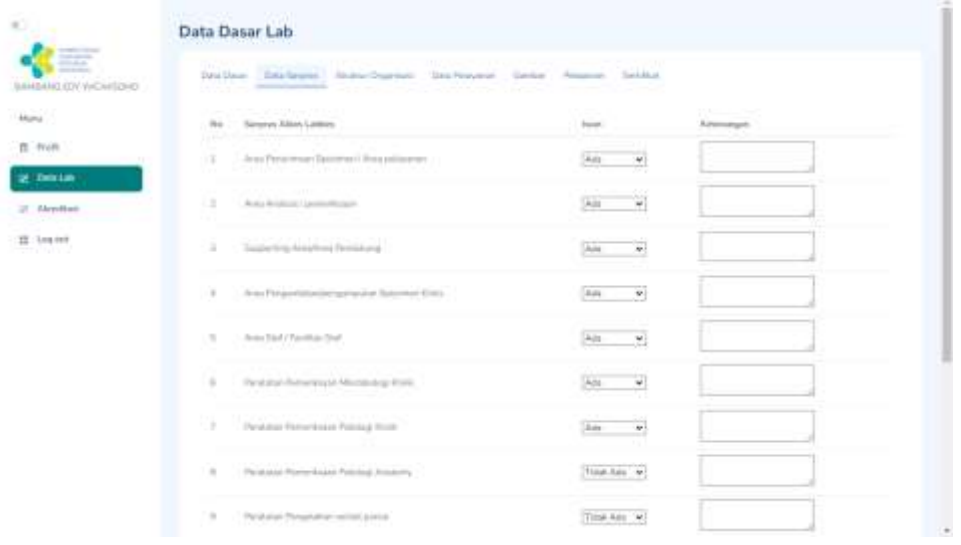

Pada tab **Data Sarpras** berfungsi untuk mengupdate Data Sarana dan Prasarana Laboratorium Kesehatan dimana terdapat form yang harus diisi oleh Faskes Laboratorium Kesehatan dengan data terbaru. Ketika menginput data sarana prasarana dimohon untuk memperhatikan Kolom **Keterangan** untuk sarana dan prasarana yang diwajibkan harus dipenuhi oleh Laboratorium Kesehatan.

Jika sudah selesai mengisi data silakan klik tombol Submit dan akan muncul notfikasi Sukses Input Data seperti pada *screen capture* dibawah ini :

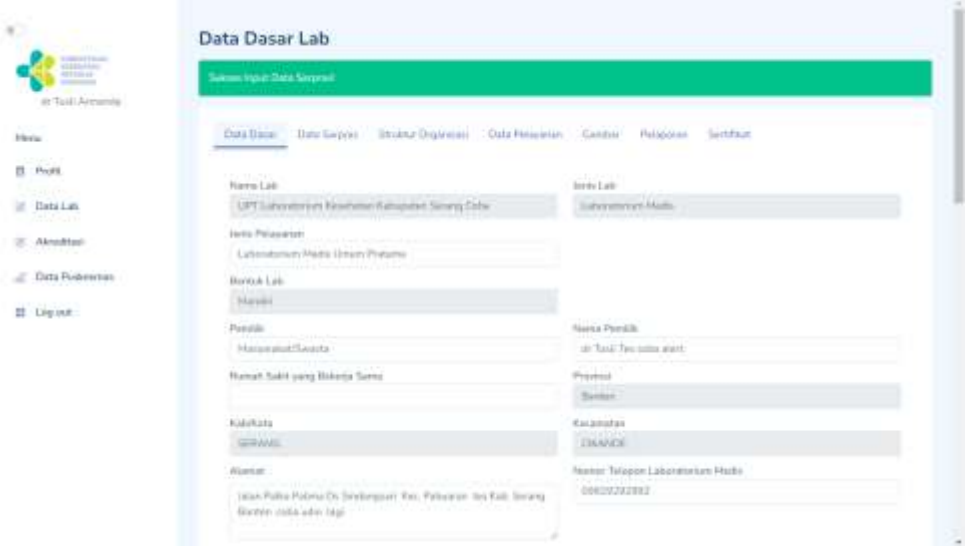

d. Tab menu **Struktur Organisasi :**

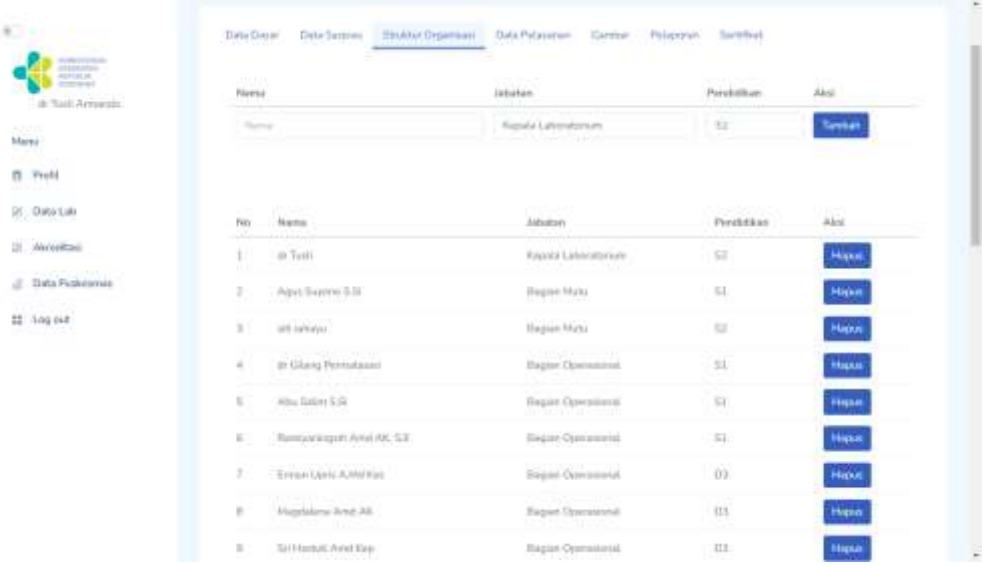

Pada gambar *screen capture* tab Data Struktur Organisasi berfungsi untuk menambah SDM yang ingin ditambahkan dengan mengisi form yang terdiri dari **Nama, Jabatan, dan Pendidikan.**

Perlu di perhatikan pada tab Data Struktur Organisasi, *user* bisa melakukan tambah SDM dan hapus SDM.

Jika sudah selesai menginput data mohon dicek kembali dengan cermat, jika sudah silakan klik tombol submit, lalu akan muncul alert Sukses Input

Data seperti *screen capture* dibawah ini

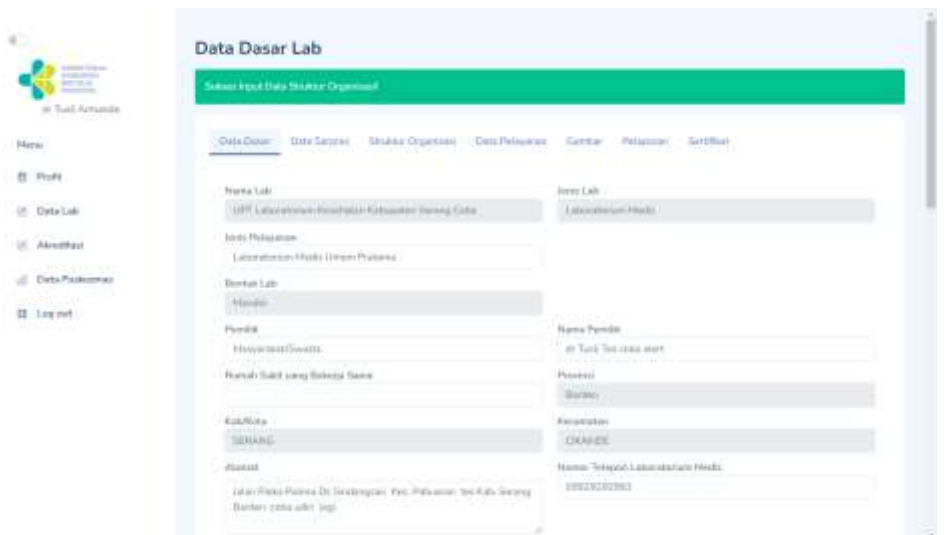

#### e. Tab menu **Data Pelayanan :**

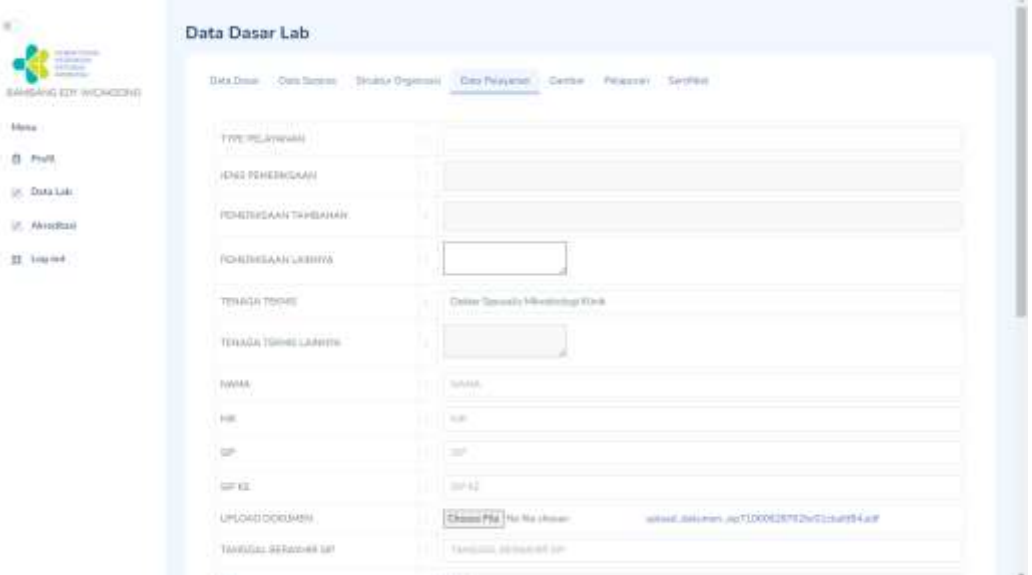

Pada gambar *screen capture* tab Data Pelayanan berfungsi untuk menambah Pelayanan yang ada di Laboratorium Kesehatan. Pada *screen capture* diatas terdapat form untuk menginput Data Pelayanan jika sudah menambah data, akan muncul pada tabel yang terdapat dibawah form

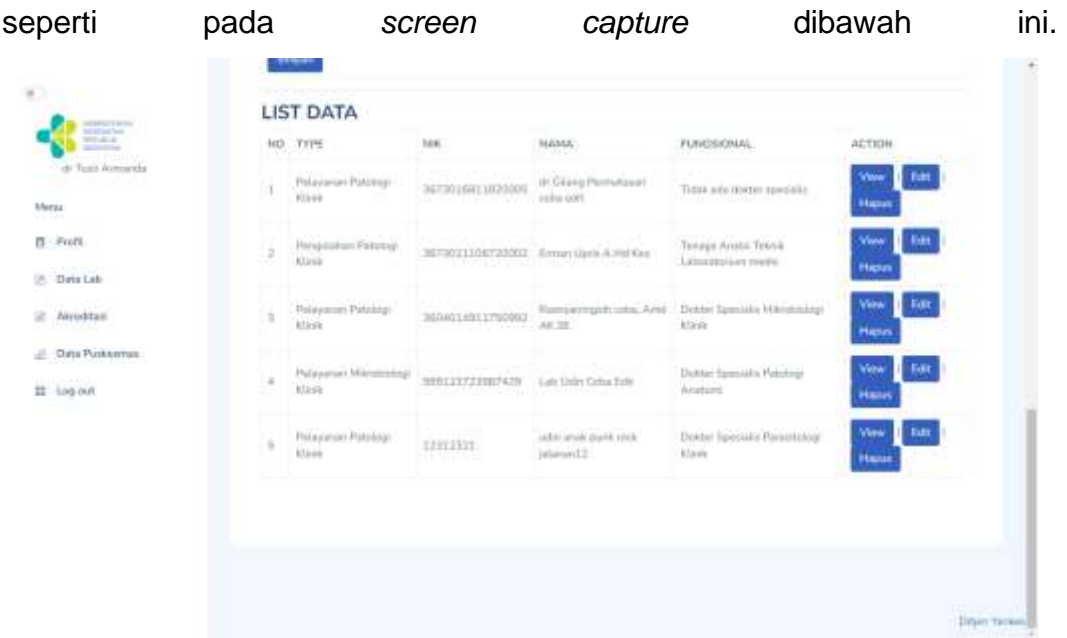

Perlu di perhatikan pada tab Data Pelayanan, *user* bisa melakukan tambah Data Pelayanan dengan mengisi Form, lalu untuk menupdate data bisa dengan menekan tombol **Edit** pada data yang ingin diubah, dan dapat hapus Data Pelayanan dengan menekan tombol **Hapus** pada tabel daftar Data Pelayanan.

Jika sudah selesai menginput data mohon dicek kembali dengan cermat, jika sudah silakan klik tombol submit, lalu akan muncul alert Sukses Input Data seperti *screen capture* dibawah ini

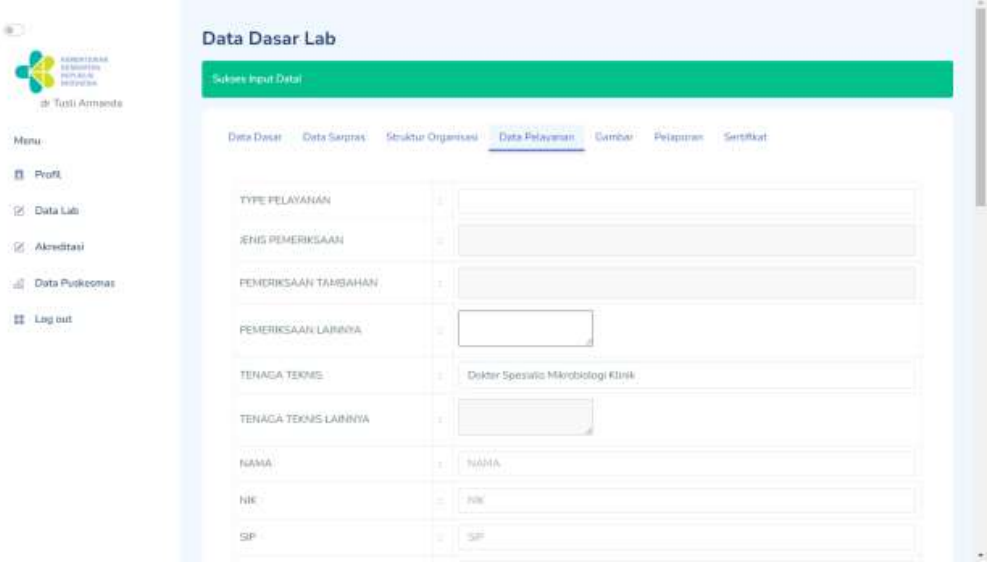

Untuk mengedit Data Pelayanan bisa menekan tombol Edit sepert yang di tandai pada Screen Capture dibawah ini

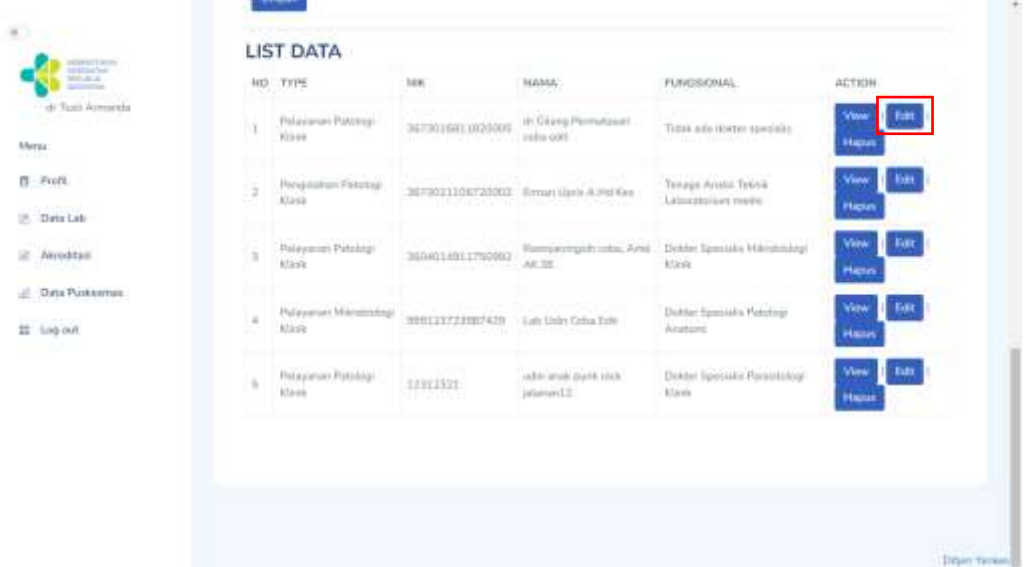

Ketika sudah mengklik tombol **edit** data yang akan diubah akan muncul pada form yang terletak diatas **List Data,** lalu user bisa mengubah data pada form tersebut. Perhatikan Screen Capture dibawah ini

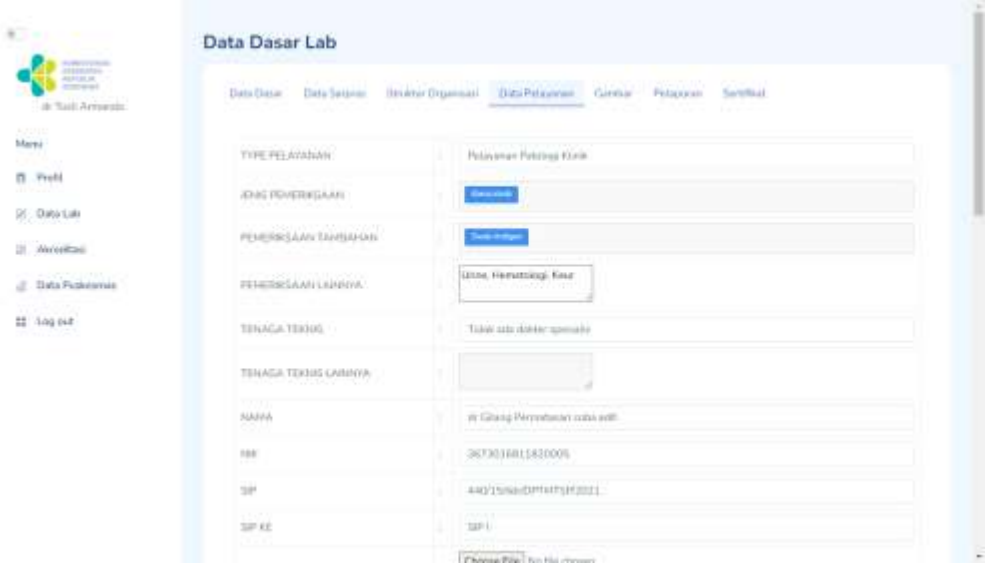

Jika sudah mengubah data perhatikan dengan cermat, kemudian kli tombol **ubah** dibawah form, lalu akan muncul alert seperti *screen capture* dibawah ini

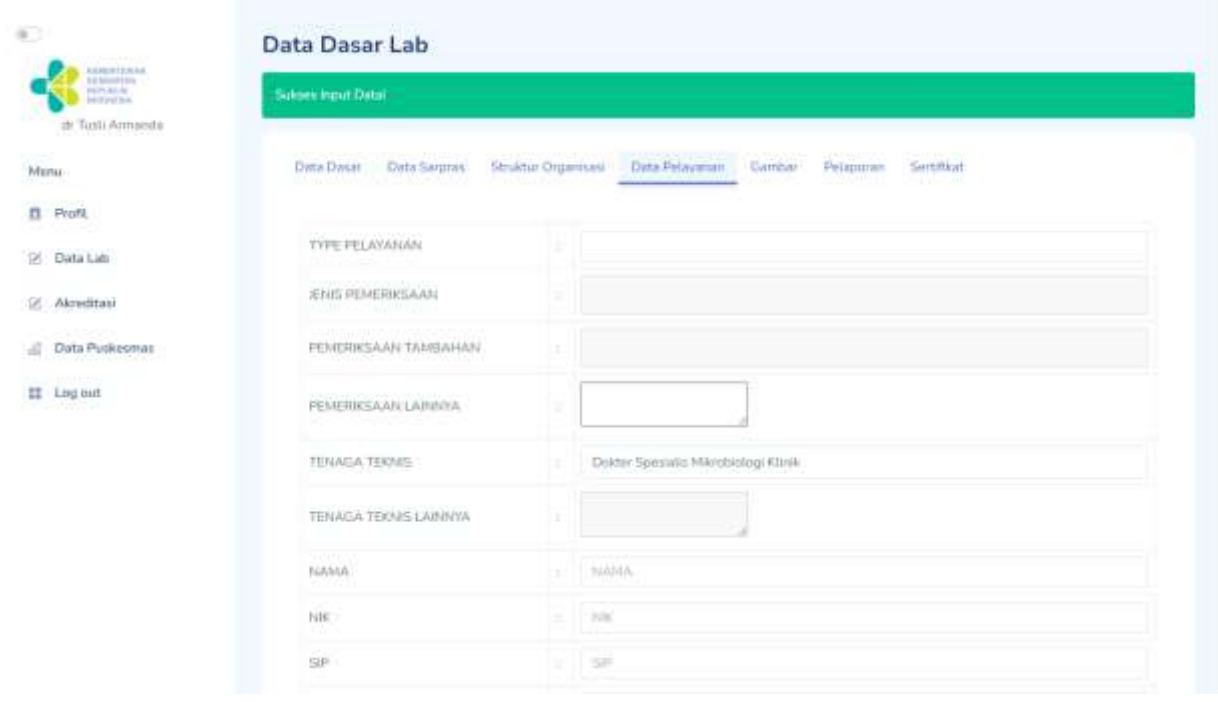

f. Tab menu **Data Gambar :**

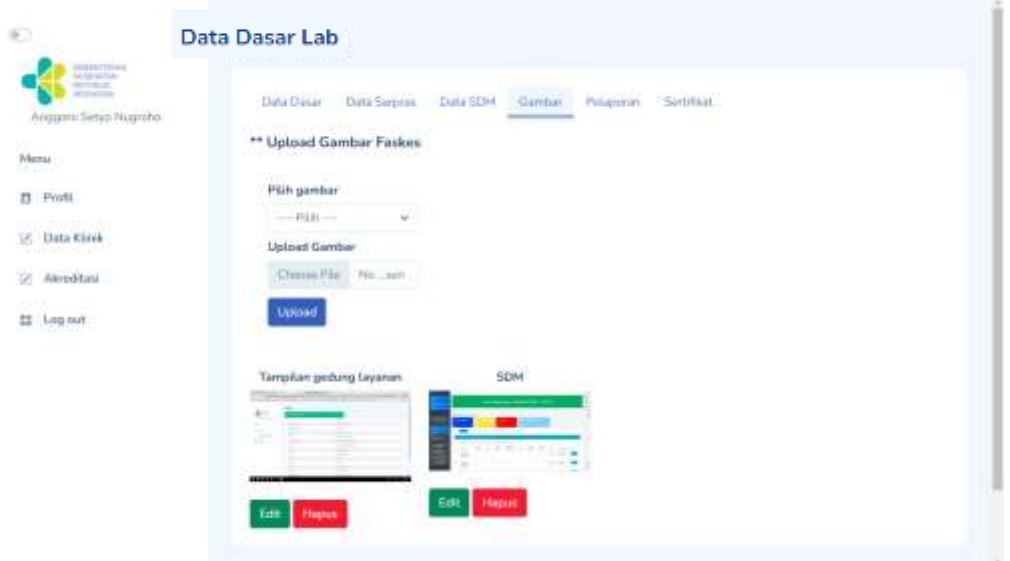

### Tab Gambar berfungsi untuk mengupload gambar/photo **Tampilan Gedung Faskes, Sarana Prasarana, SDM, dan Alat Kesehatan.**

Untuk melakukan upload foto, klik *dropdown* **Pilih Gambar** untuk keterangan gambar/photo yang ingin di upload, kemudian klik **upload** untuk pilih gambar/photo yang akan di upload.

#### g. Tab menu **Pelaporan**

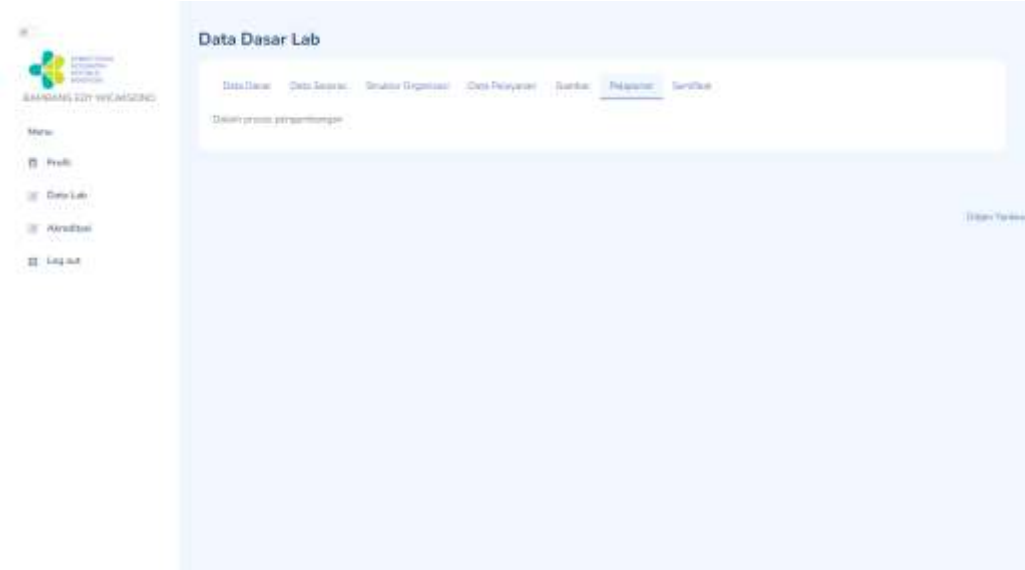

Pada tab ini masih dalam pengembangan, jadi belum ada fitur khusus pada tab **Pelaporan**

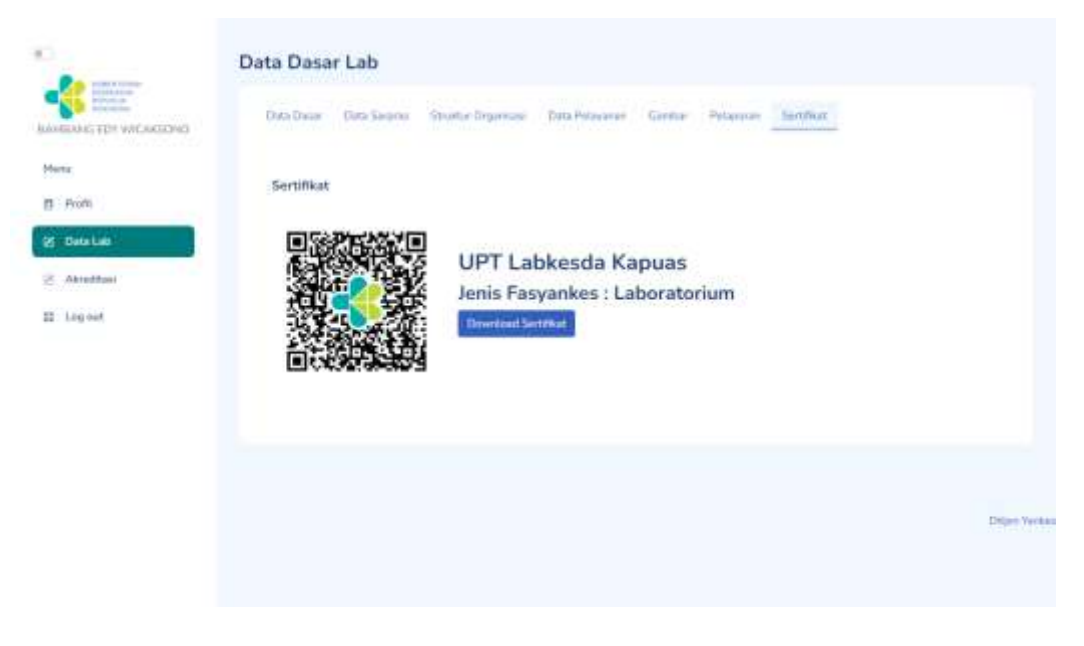

#### h. Tab menu **Sertifikat**

Gambar QRCode ketika di scan akan diteruskan ke web yankes.kemkes.id yang berisi data faskes Laboratorium Kesehatan sesuai data Laboratorium Kesehatan masing-masing seperti gambar dibawah ini.

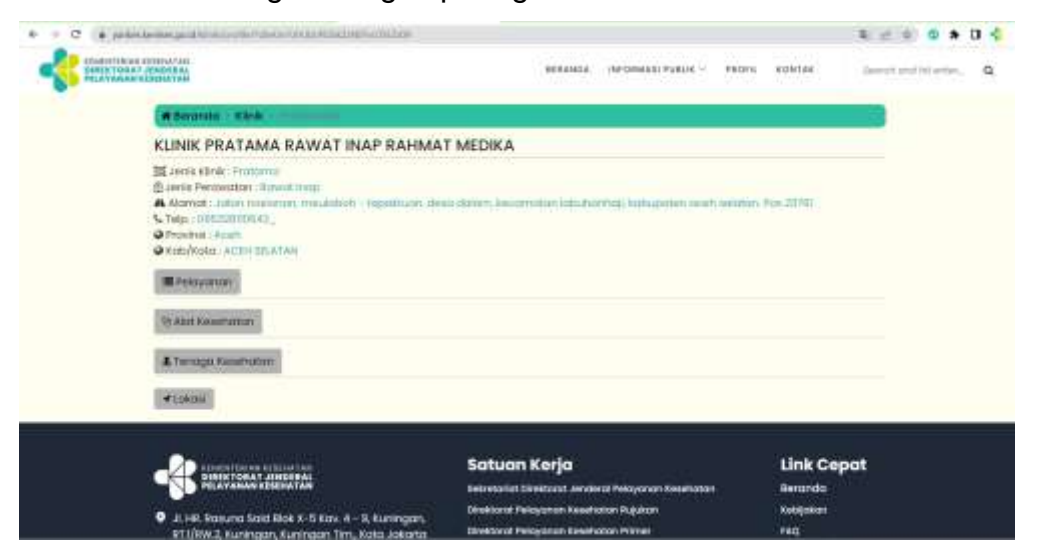

Apabila user mengklik tombol **Download Sertifikat**, dapat mendownload sertifikat atau cetak sertifikat seperti *screen capture* dibawah ini :

#### <span id="page-34-0"></span>**4.2.4. Menu Akreditasi dengan** *User* **Laboratorium Kesehatan**

Menu **Akreditasi** digunakan untuk melakukan proses akreditasi fasyankes dapat dilihat dalam juknis terpisah

#### <span id="page-34-1"></span>**4.3. USER PRAKTIK MANDIRI (Dokter Umum, Dokter Gigi, Perawat, dan Bidan)**

Pada panduan penggunaan Sistem Informasi DFO menggunakan *user* Praktik Mandiri ini berlaku untuk **Praktik Mandiri Dokter Umum, Praktik Mandiri Dokter Gigi, Praktik Mandiri Perawat, dan Praktik Mandiri Bidan.** 

Contoh panduan dan *screen capture* akan menggunakan user Praktik Mandiri Dokter Umum, namun akan sama dengan Praktik Mandiri lainnya.

Langkah-langkah penggunaan Sistem Informasi DFO menggunakan *User* Praktik Mandiri:

1. Jika telah berhasil *Login,* maka akan tampil data fasyankes yang bisa dilakukan oleh *User* Praktik Mandiri

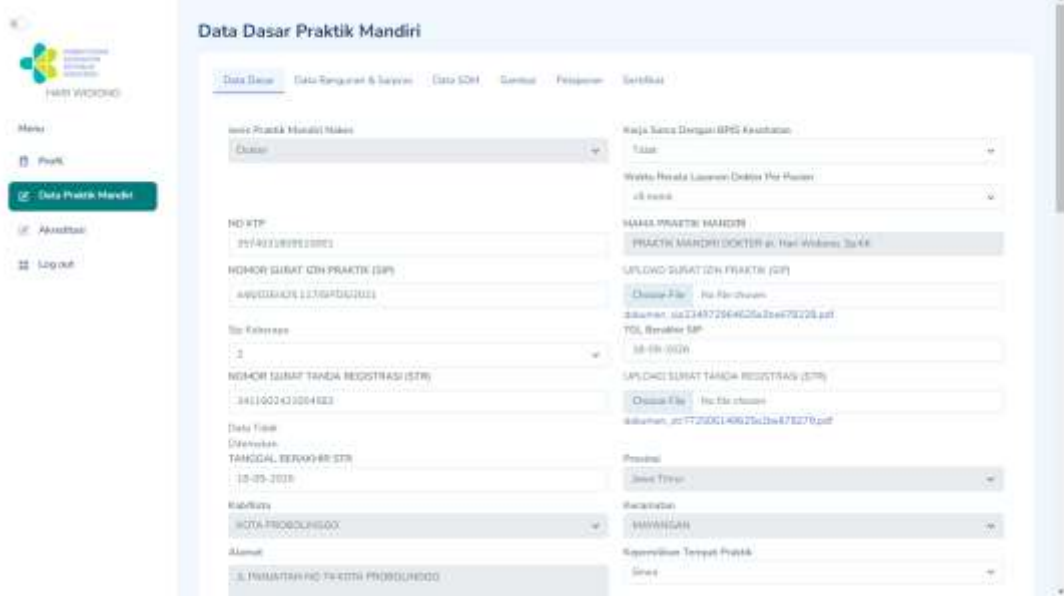

- 2. Menu side bar yang terdapat di samping kiri terdapat menu Profil, Data Praktik Mandiri, Akreditasi, dan Log Out
- 3. Menu Profil digunakan untuk melakukan update data profile user dan ubah password untuk login aplikasi

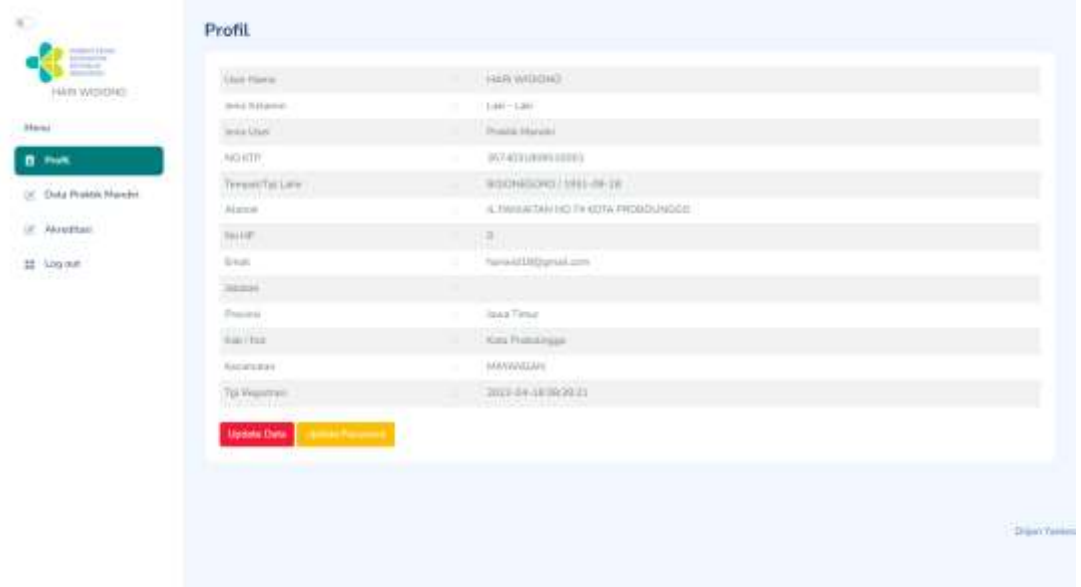

4. Menu Data Praktik Mandiri digunakan untuk melakukan update data dasar, data sarpas, data Bangunan & SDM, upload gambar faskes, pelaporan dan sertifikat

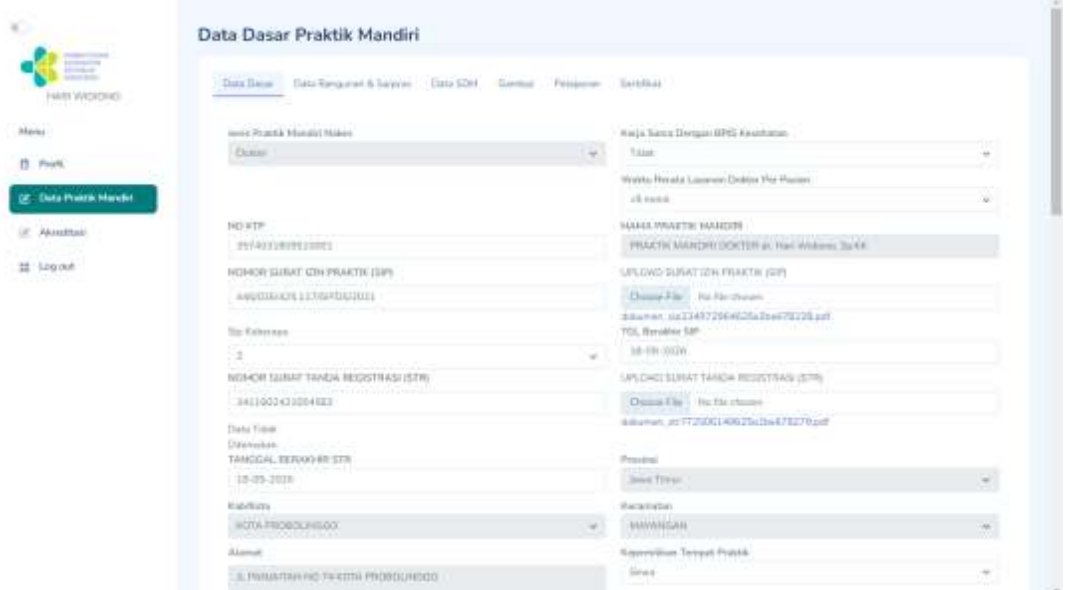

5. Menu Akreditasi digunakan untuk melakukan proses akreditasi fasyankes dengan juknis akredatasi terpisah

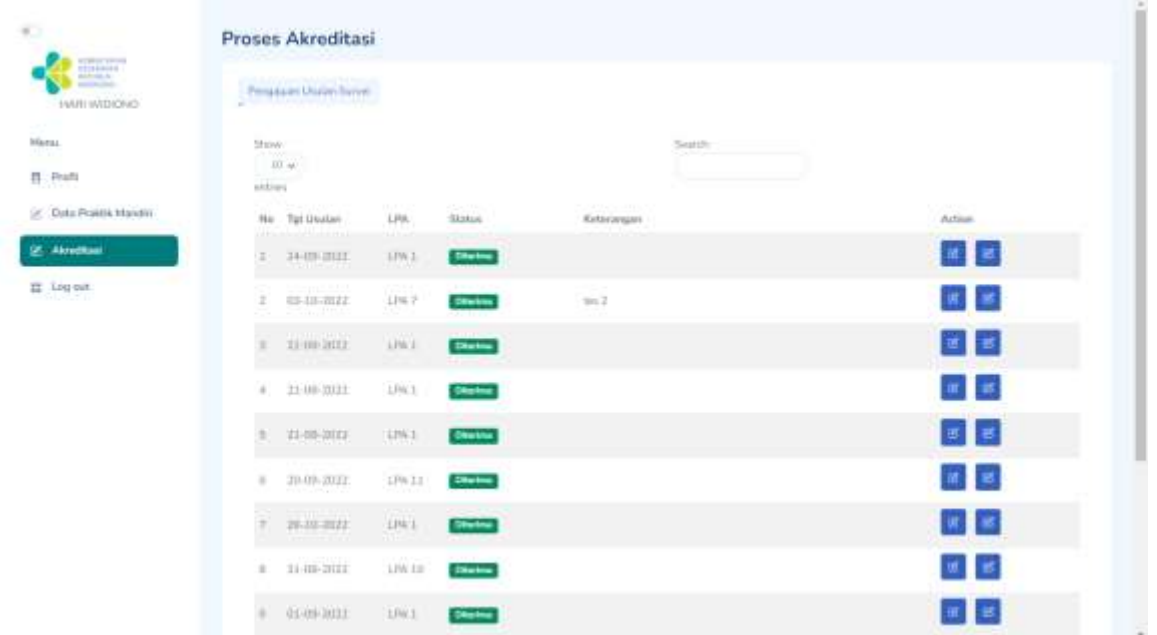

6. Untuk menu Log Out berfungsi untuk kembali ke menu *Login*

#### <span id="page-36-0"></span>**4.3.1. Menu Profil** *User* **Praktik Mandiri**

1. Menu **Profil** menggunakan *User* Praktik Mandiri

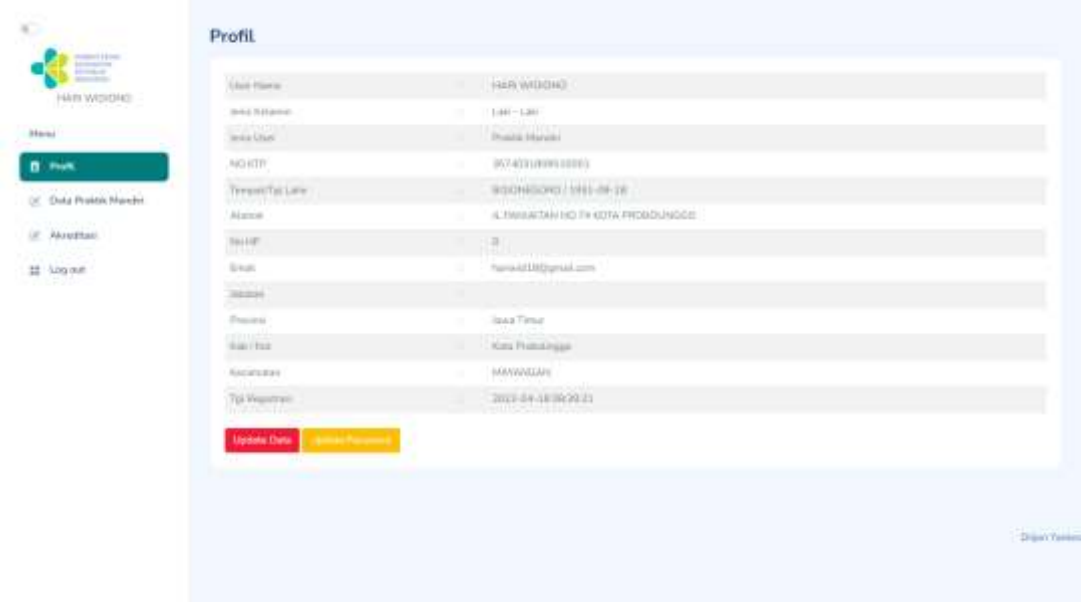

- 2. Fitur menu profil : Update Data (tombol merah), tombol Update Password (tombol jingga), dan tombol Generate QRCode (tombol hijau).
	- **a.** Update Data berfungsi untuk melakukan update data profil Praktik Mandiri.

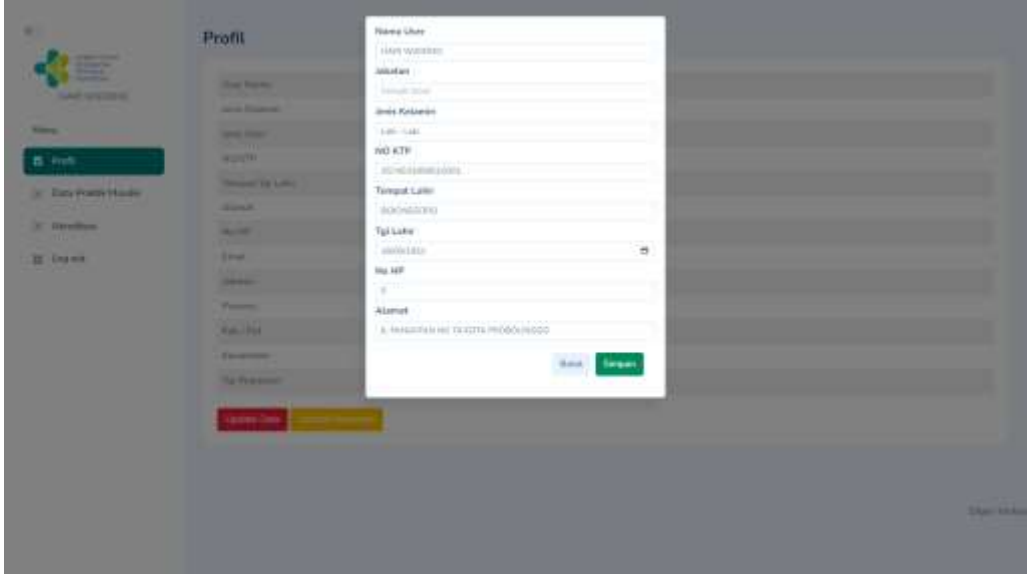

jika sudah selesai melakukan update data silakan klik tombol **Simpan**.

**b.** Update Password berfungsi untuk melakukan perubahan password.

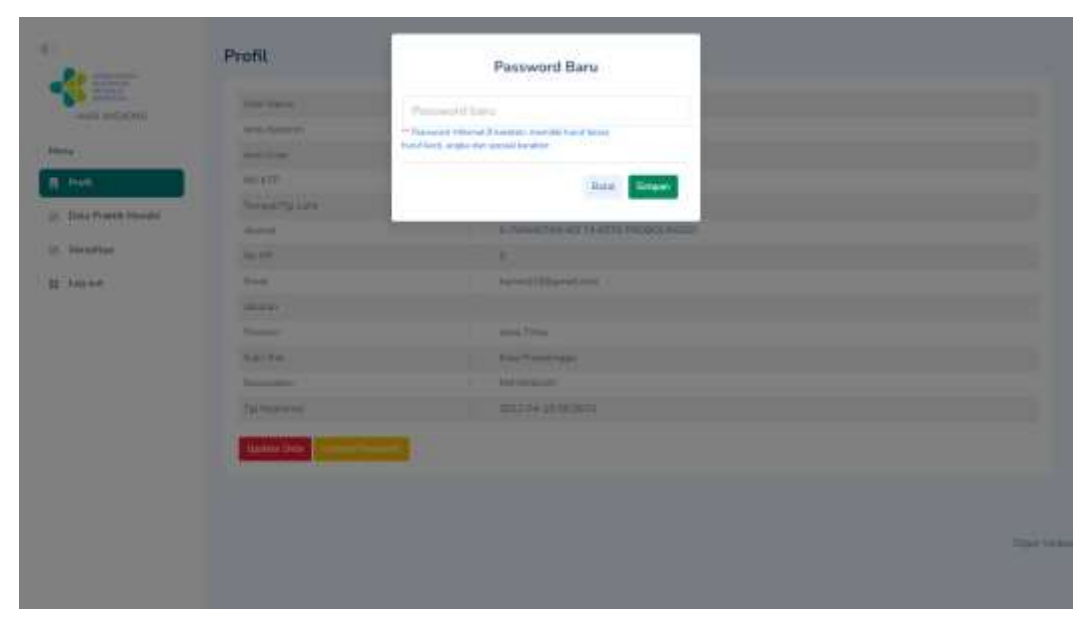

Masukkan password baru apabila ingin mengganti passowrd, kemudian klik tombol **Simpan**

#### <span id="page-38-0"></span>**4.3.2. Menu Data Praktik Mandiri dengan** *User* **Praktik Mandiri**

Menu Data Praktik Mandiri terdapat 6(enam) tab menu yaitu tab **Data Dasar, Data Bangunan Sarpras, Data SDM, Gambar, Pelaporan, dan Sertifikat.**

a. Pada tab **Data Dasar** berfungsi untuk mengupdate Data Dasar Praktik Mandiri apabila ada perubahan data dengan melakukan upload dokumen perubahan. Upload dokumen dalam berformat *.pdf*

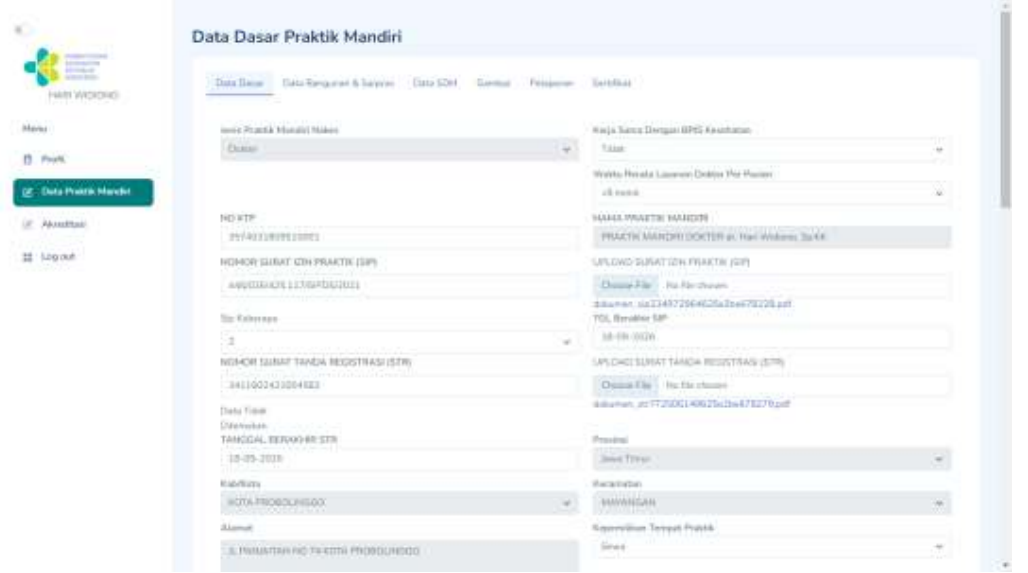

b. Jika sudah selesai mengupadate data silakan klik tombol submit di bagian paling bawah form Data Dasar jika data berhasil disimpan akan muncul informasi Sukses Input Data Dasar!

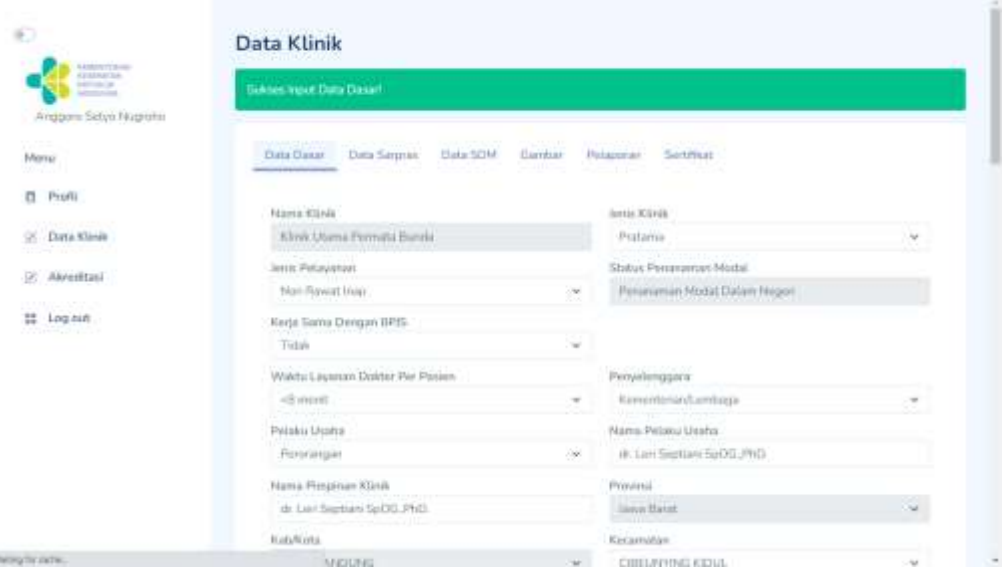

#### c. Tab menu **Data Bangunan & Sarpras**

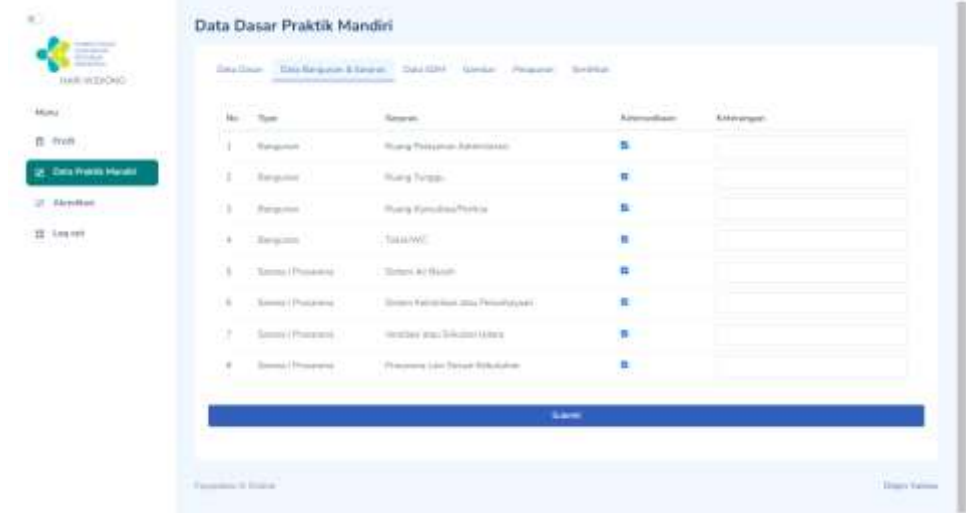

Pada tab **Data Bangunan &Sarpras** berfungsi untuk mengupdate Data Bangunan, Sarana dan Prasarana Praktik Mandiri dimana terdapat form yang harus diisi oleh Faskes Praktik Mandiri dengan data terbaru. Ketika menginput data sarana prasarana dimohon untuk mengisi Kolom **Keterangan** seperti bagaimana kondisi bangunan sarana dan prasarana.

Jika sudah selesai mengisi data silakan klik tombol Submit dan akan muncul notfikasi Sukses Input Data seperti pada *screen capture* dibawah ini :

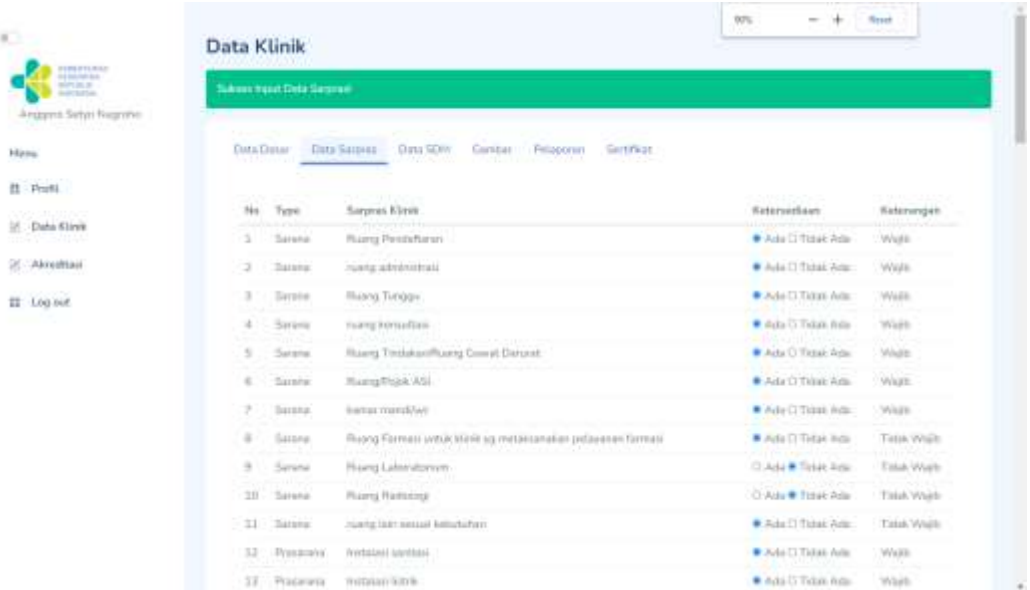

#### d. Tab menu **Data SDM :**

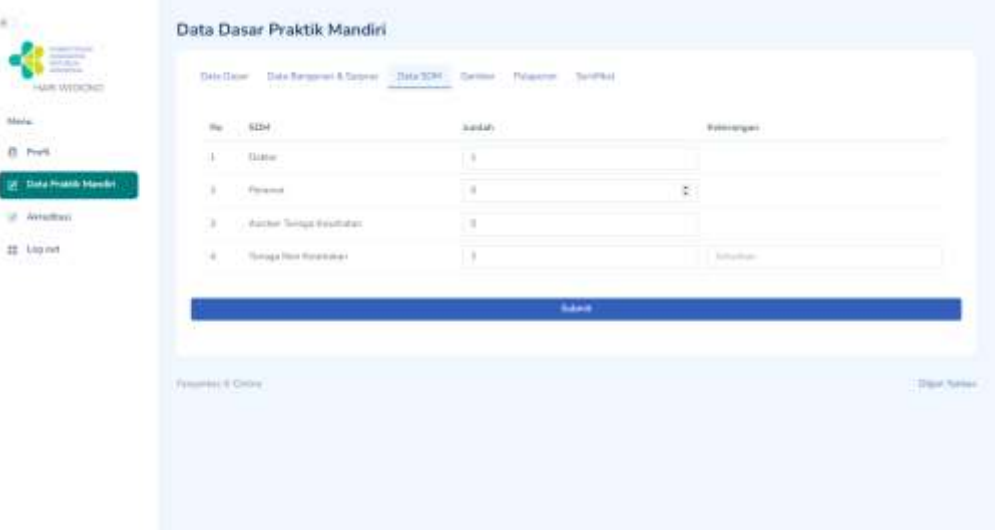

Pada gambar *screen capture* tab Data SDM berfungsi untuk mengupdate data Sumber Daya Manusia yang terdapat pada Praktik Mandiri. Untuk memberikan informasi lebih lanjut tentang SDM yang ada mohon tambahkan di dalam kolom keterangan dalam penginputan data SDM.

Jika sudah selesai menginput data mohon dicek kembali dengan cermat, jika sudah silakan klik tombol submit, lalu akan muncul alert Sukses Input

#### Data seperti *screen capture* dibawah ini

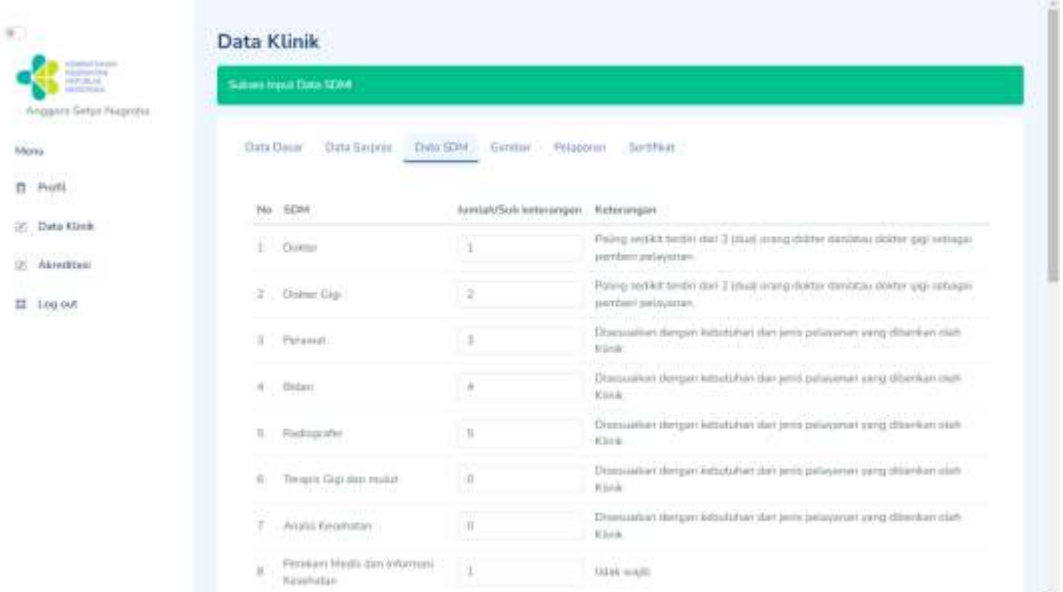

#### e. Tab menu **Data Gambar :**

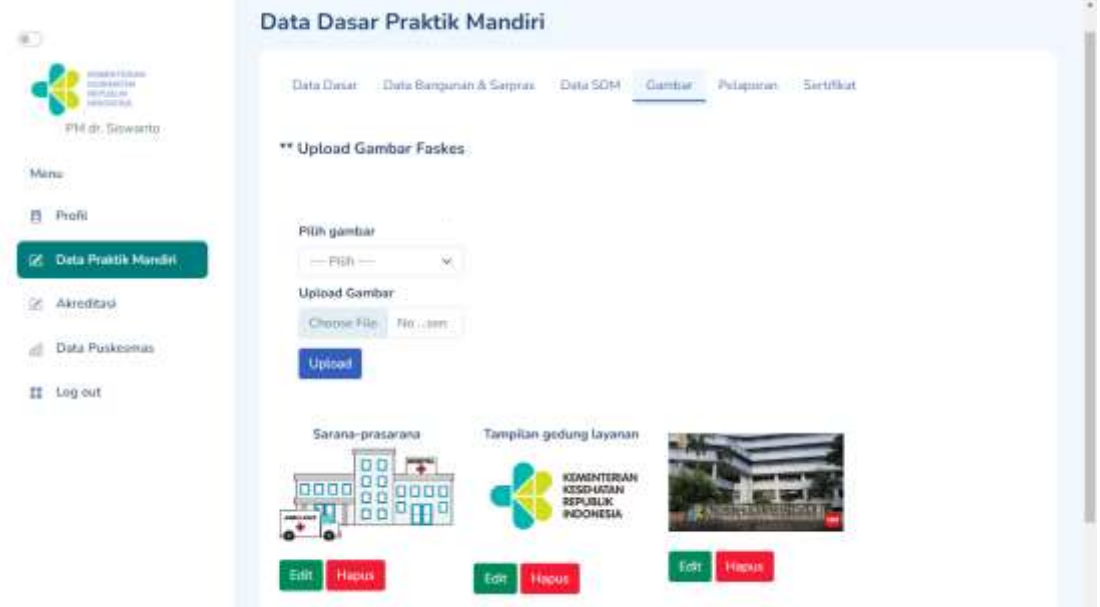

Tab Gambar berfungsi untuk mengupload gambar/photo **Tampilan Gedung Faskes, Sarana Prasarana, SDM, dan Alat Kesehatan.**

Untuk melakukan upload foto, klik *dropdown* **Pilih Gambar** untuk keterangan gambar/photo yang ingin di upload, kemudian klik **upload** untuk pilih gambar/photo yang akan di upload. Jika sudah selesai mengupload klik tombol **upload** kemudian akan muncul alert sukses input data seperti

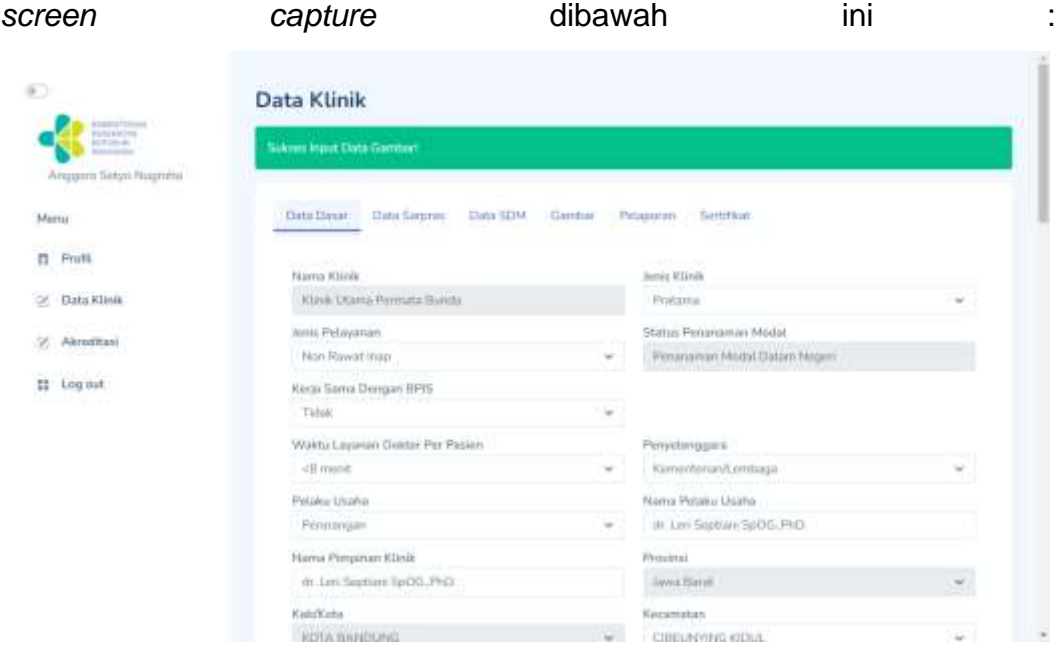

#### f. Tab menu **Pelaporan**

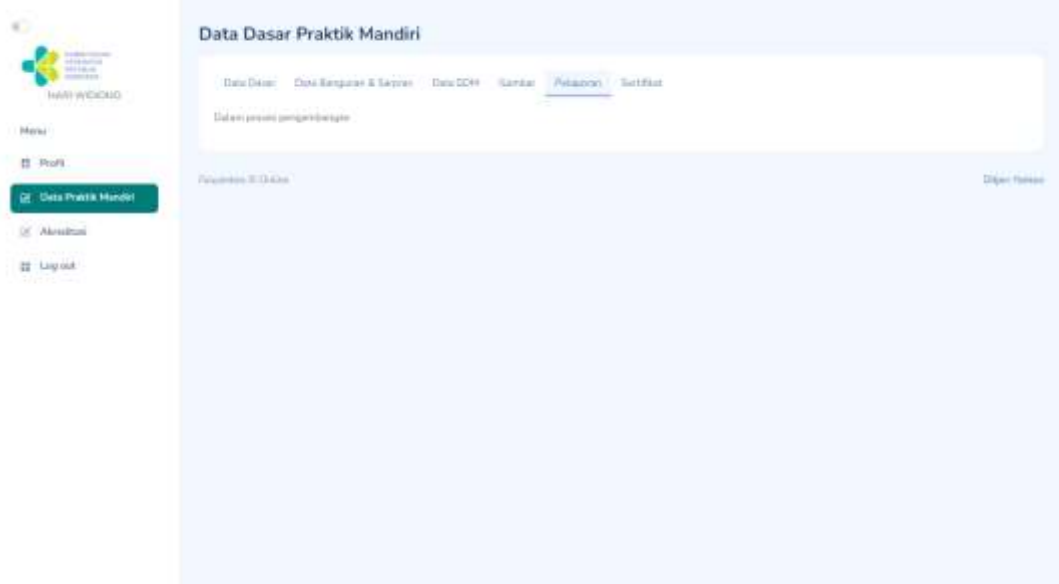

Pada tab ini masih dalam pengembangan, jadi belum ada fitur khusus pada tab **Pelaporan**

#### g. Tab menu **Sertifikat**

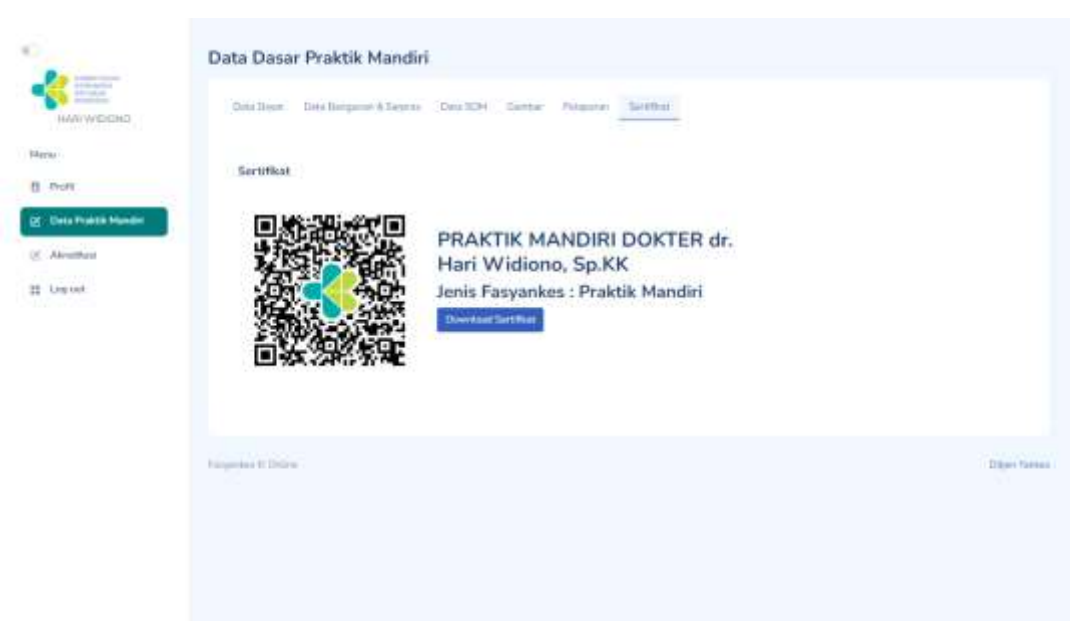

Gambar QRCode ketika di scan akan diteruskan ke web yankes.kemkes.id yang berisi data faskes Praktik Mandiri sesuai data Praktik Mandiri masingmasing seperti gambar dibawah ini.

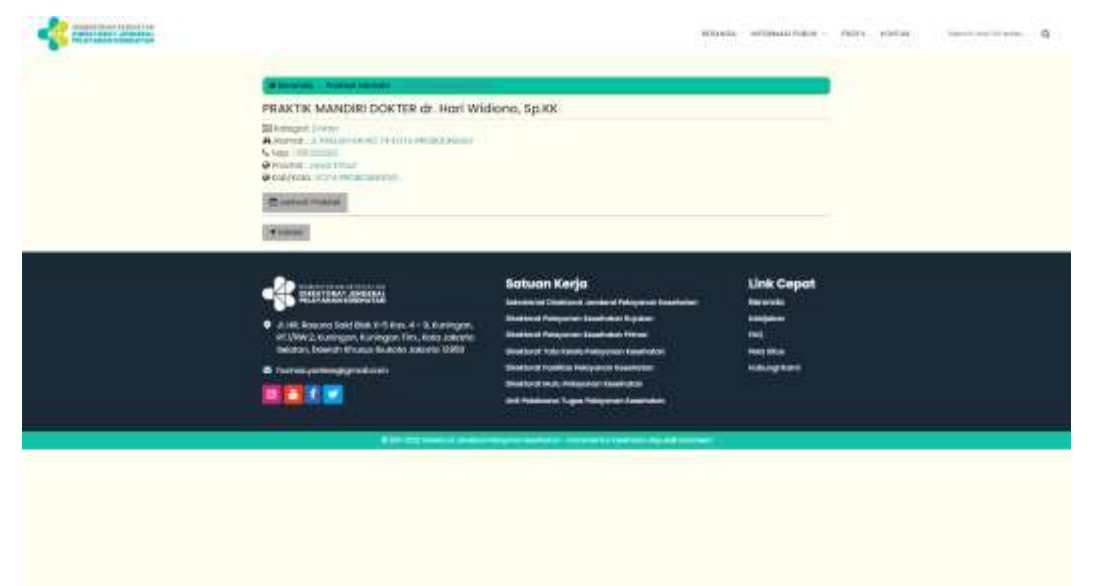

Apabila user mengklik tombol **Download Sertifikat**, dapat mendownload sertifikat atau cetak sertifikat seperti *screen capture* dibawah ini :

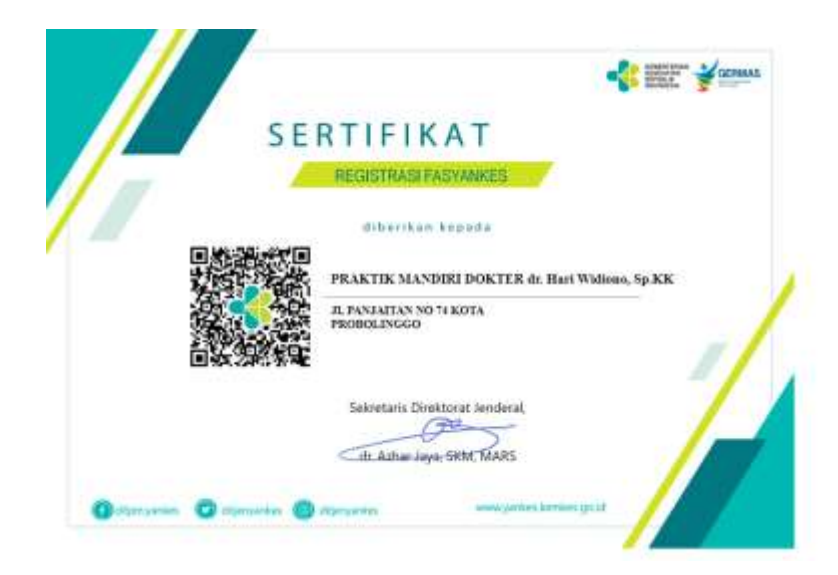

#### <span id="page-44-0"></span>**4.3.3. Menu Akreditasi dengan** *User* **Praktik Mandiri**

Menu **Akreditasi** digunakan untuk melakukan proses akreditasi fasyankes dapat dilihat dalam juknis terpisah.

#### <span id="page-44-1"></span>**4.4. USER UTD**

Langkah-langkah penggunaan Sistem Informasi DFO menggunakan *User* UTD:

1. Jika telah berhasil *Login,* maka akan tampil data fasyankes yang bisa dilakukan oleh *User* UTD

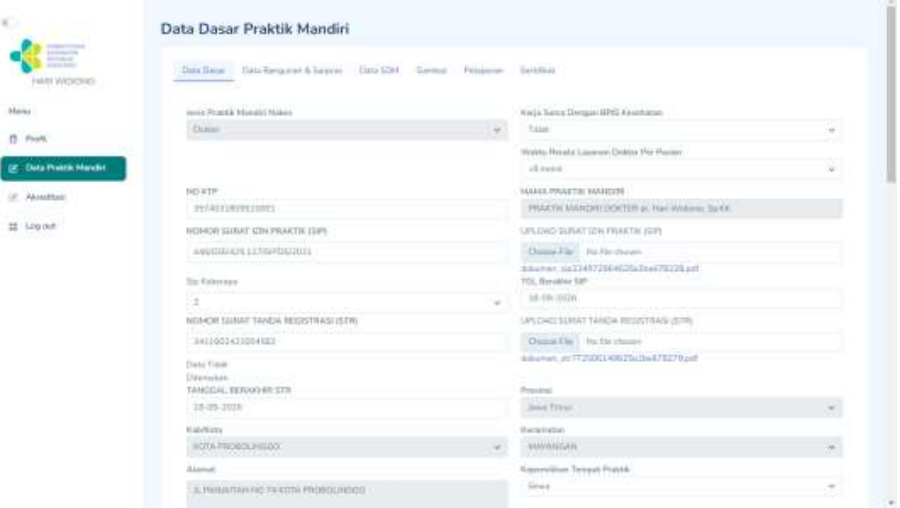

- 2. Menu *side bar* yang terdapat di samping kiri terdapat menu **Profil, Data Praktik Mandiri, Akreditasi, dan Log Out**
- 3. Menu **Profil** digunakan untuk melakukan update data profile user dan ubah password untuk login aplikasi

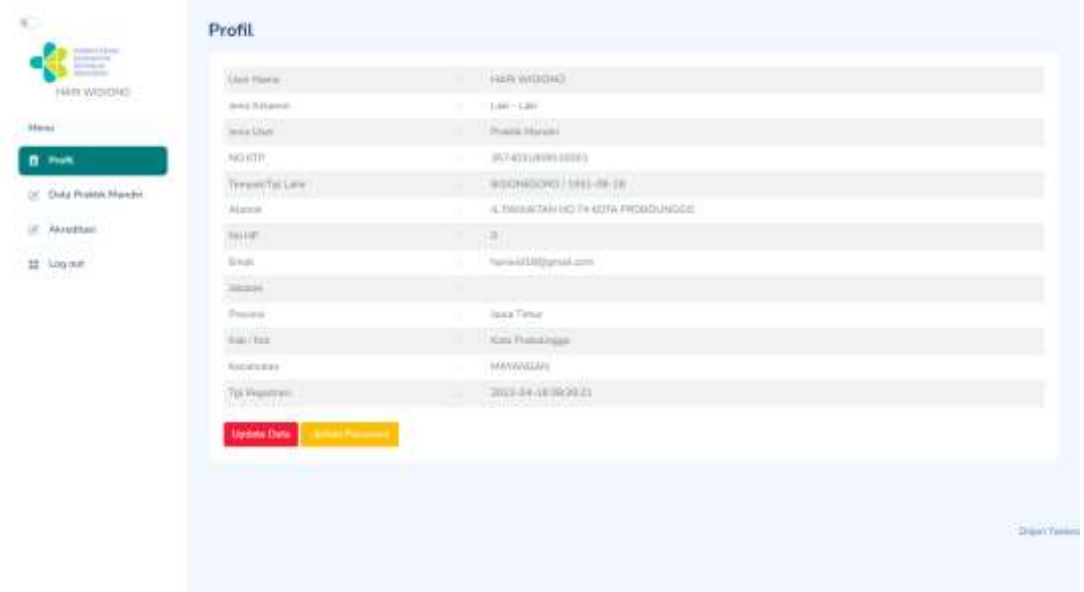

4. Menu **Data Praktik Mandiri** digunakan untuk melakukan update **data dasar**, **data sarpas**, data Bangunan & SDM, **upload gambar faskes**, **pelaporan** dan **sertifikat**

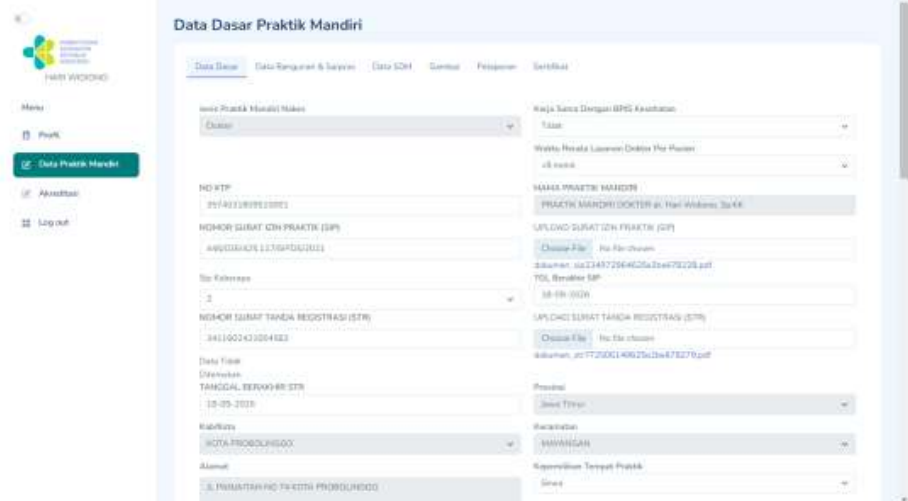

5. Menu **Akreditasi** digunakan untuk melakukan proses akreditasi fasyankes dengan juknis akredatasi terpisah

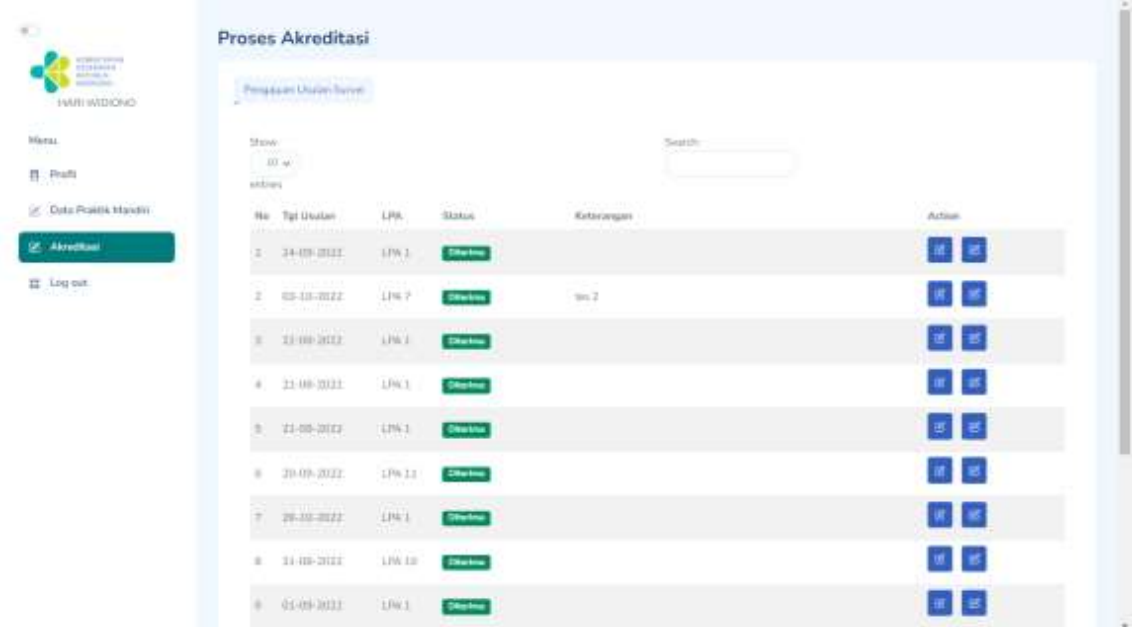

6. Untuk menu *Log Out* berfungsi untuk kembali ke menu *Login*

#### <span id="page-46-0"></span>**4.4.1 Menu Profil** *User* **UTD**

1. Menu **Profil** menggunakan *User* UTD

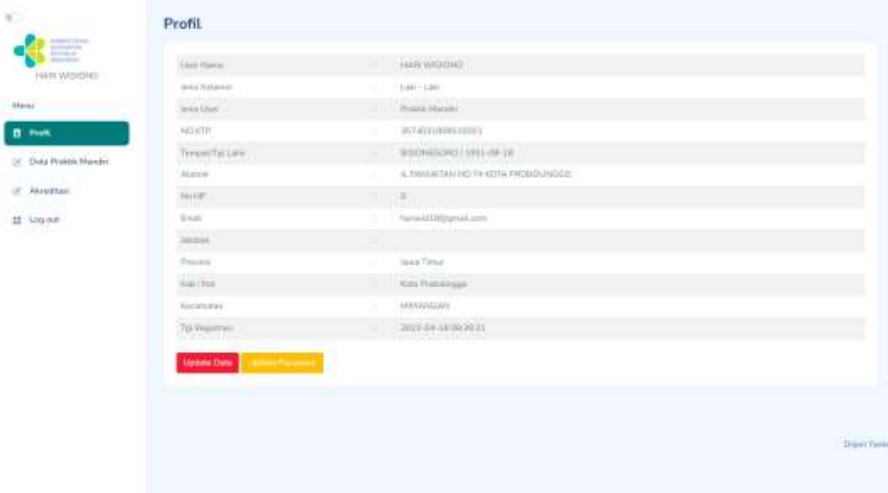

2. Fitur menu profil : Update Data (tombol merah), tombol Update Password (tombol jingga), dan tombol Generate QRCode (tombol hijau).

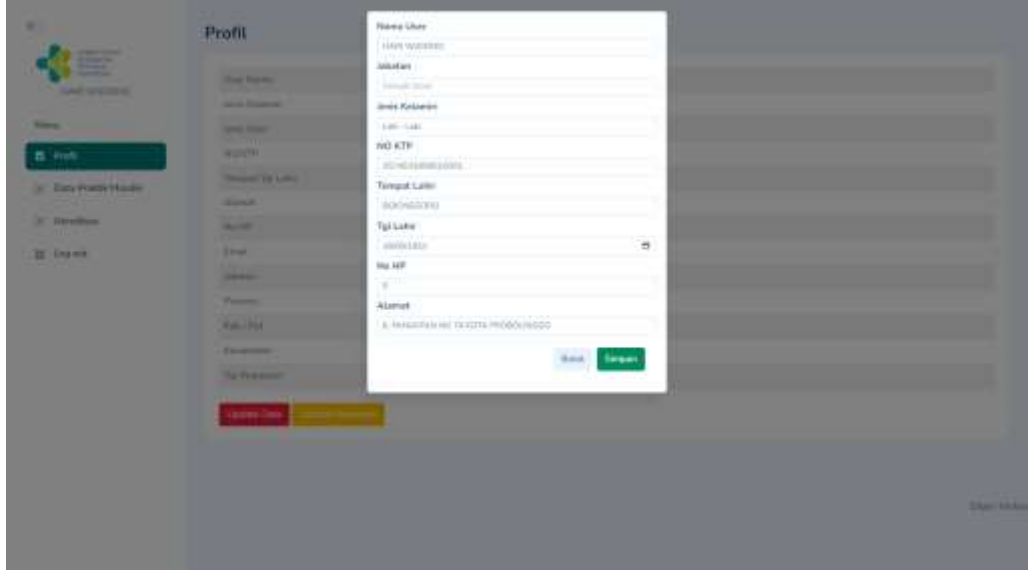

a. Update Data berfungsi untuk melakukan update data profil UTD.

jika sudah selesai melakukan update data silakan klik tombol **Simpan**.

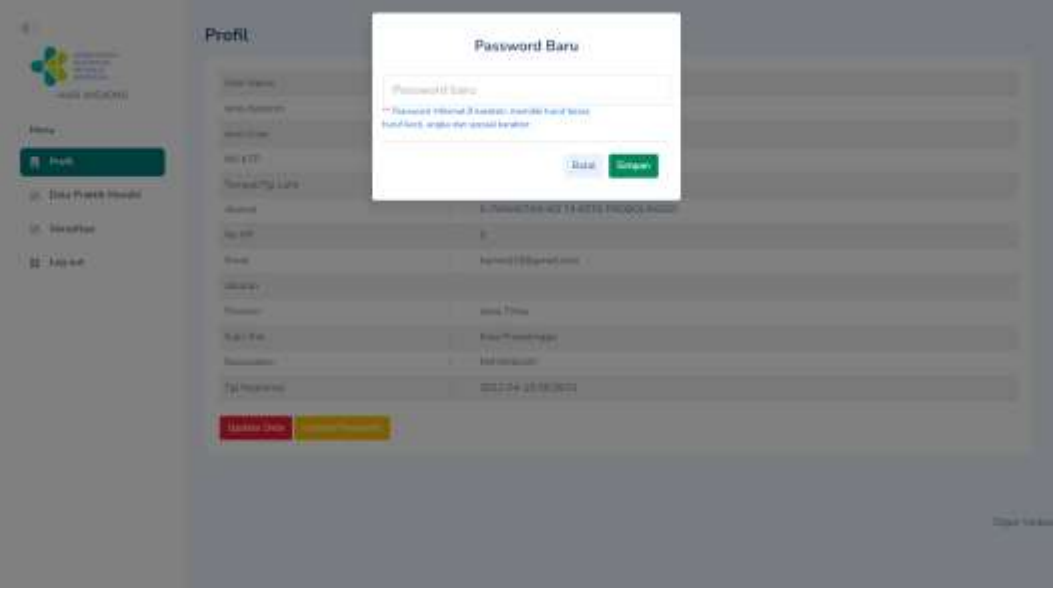

b. Update Password berfungsi untuk melakukan perubahan password.

Masukkan password baru apabila ingin mengganti passowrd, kemudian klik tombol **Simpan**

#### <span id="page-48-0"></span>**4.4.2 Menu Data UTD dengan** *User* **UTD**

- 1. Menu Data UTD terdapat 6(enam) tab menu yaitu tab **Data Dasar, Data Data SDM, Data Sarpras, Data Alkes, Gambar, Pelaporan, dan Sertifikat.**
	- a. Pada tab **Data Dasar** berfungsi untuk mengupdate Data Dasar UTD apabila ada perubahan data dengan melakukan upload dokumen perubahan. Upload dokumen dalam berformat *.pdf*

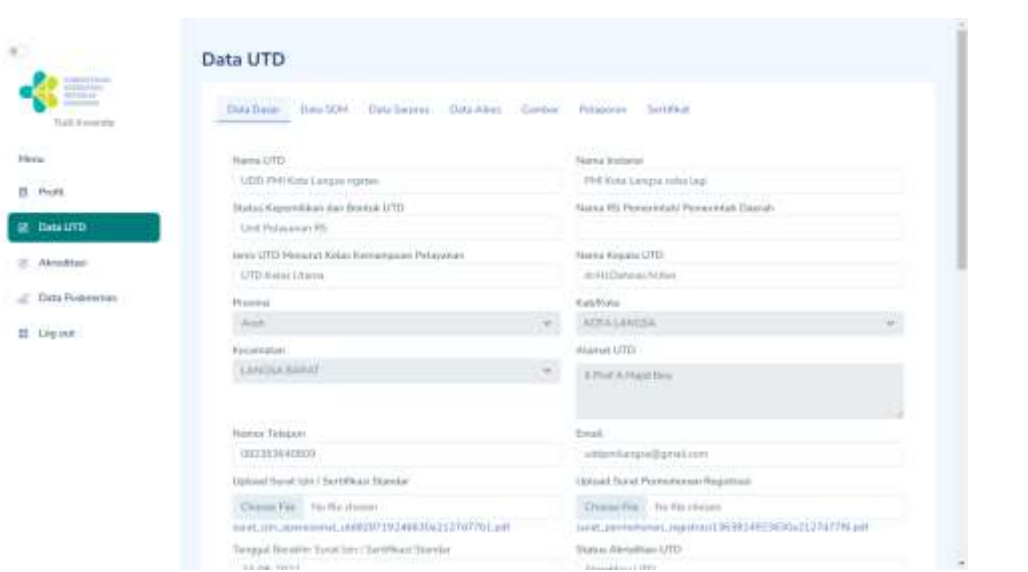

Jika sudah selesai mengupdate data silakan klik tombol submit di bagian paling bawah form Data Dasar jika data berhasil disimpan akan muncul informasi Sukses Input Data Dasar!

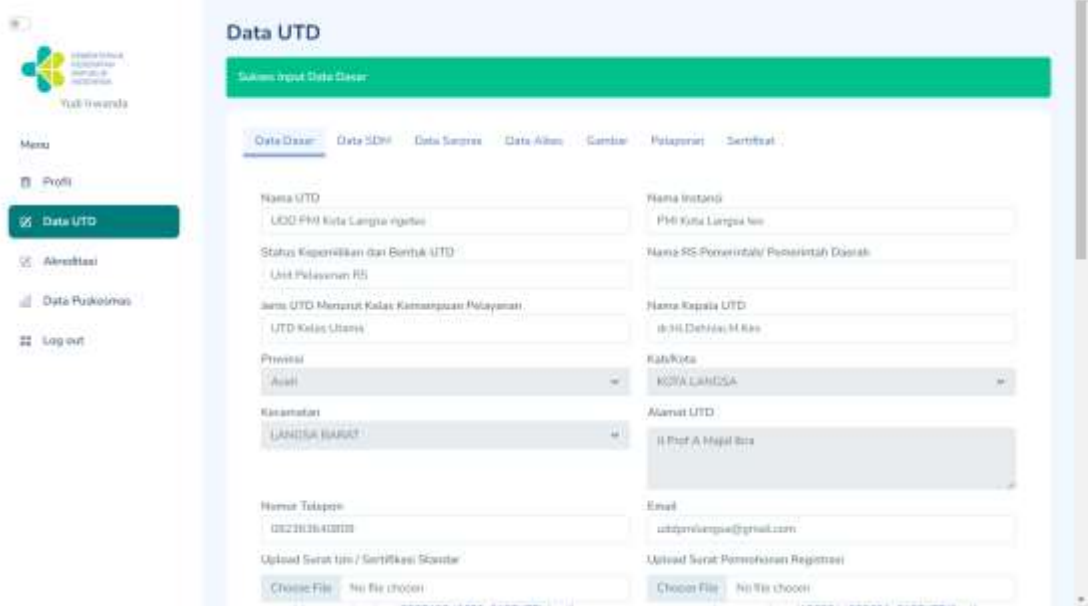

b. Tab menu **Data SDM**

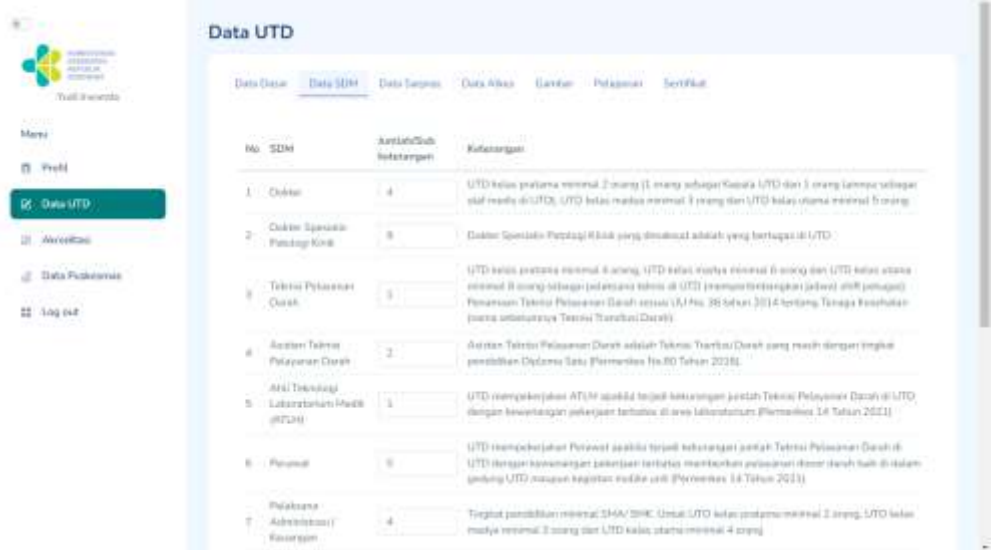

Pada tab **Data SDM** berfungsi untuk mengupdate jumlah Data SDM pada UTD. Ketika menginput data SDM dimohon untuk memperhatikan Kolom **Keterangan** dan isilah dengan cermat.

Jika sudah selesai mengisi data silakan klik tombol Submit dan akan muncul notfikasi Sukses Input Data seperti pada *screen capture* dibawah ini :

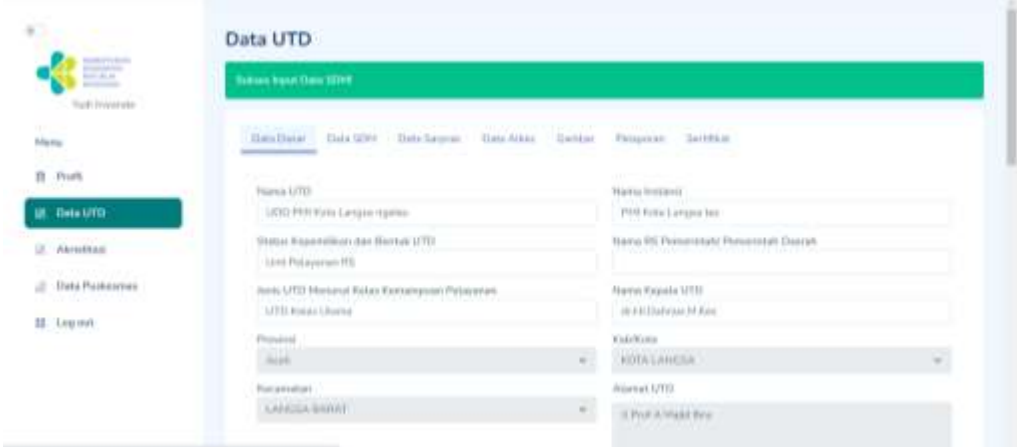

c. Tab Menu Data Sarpras

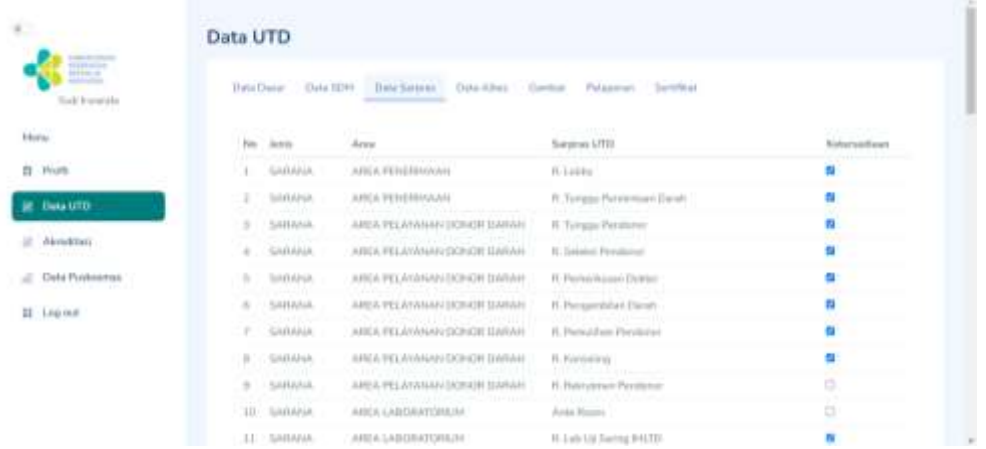

Pada tab **Data Sarpras** berfungsi untuk mengupdate ketersediaan Sarana dan Prasarana UTD dimana terdapat *checkbox* yang harus diisi oleh Faskes UTD ketersediaan sarpras terbaru.

Jika sudah selesai mengisi data silakan klik tombol Submit dan akan muncul notfikasi Sukses Input Data seperti pada *screen capture* dibawah ini :

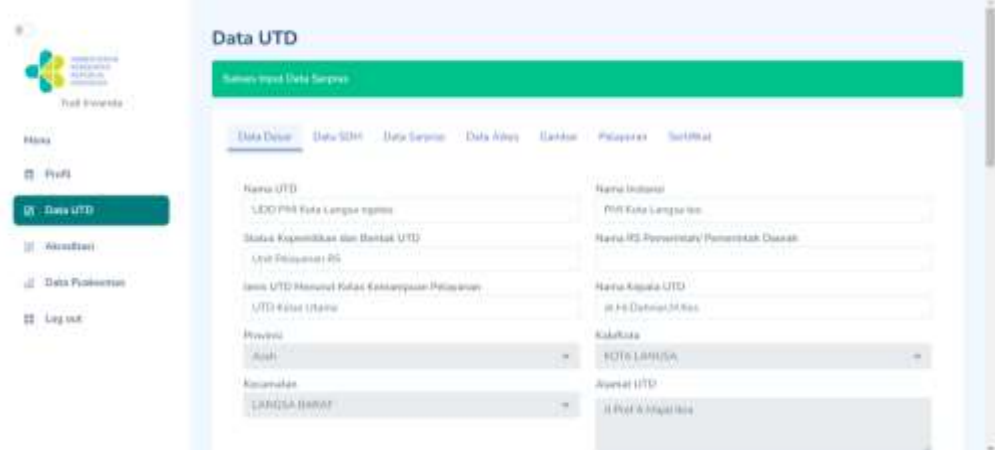

#### d. Tab menu **Data Alkes :**

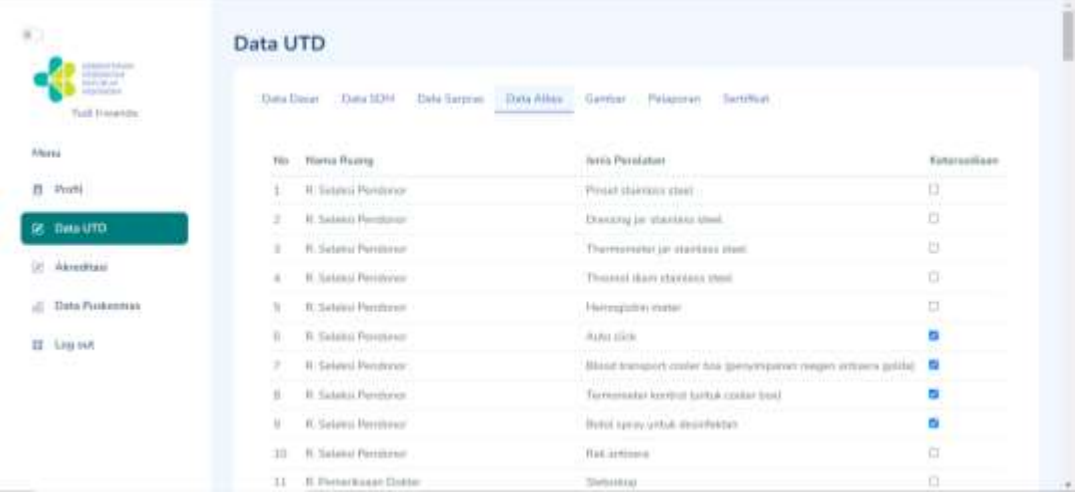

Pada gambar *screen capture* tab Data Alkes berfungsi untuk mengupdate data Alat Kesehatan yang terdapat pada UTD. Pengisian data dilakukan dengan menklik *checkbox* yang tertera di kolom ketersediaan.

Jika sudah selesai menginput data mohon dicek kembali dengan cermat, jika sudah silakan klik tombol submit, lalu akan muncul alert Sukses Input

Data seperti *screen capture* dibawah ini

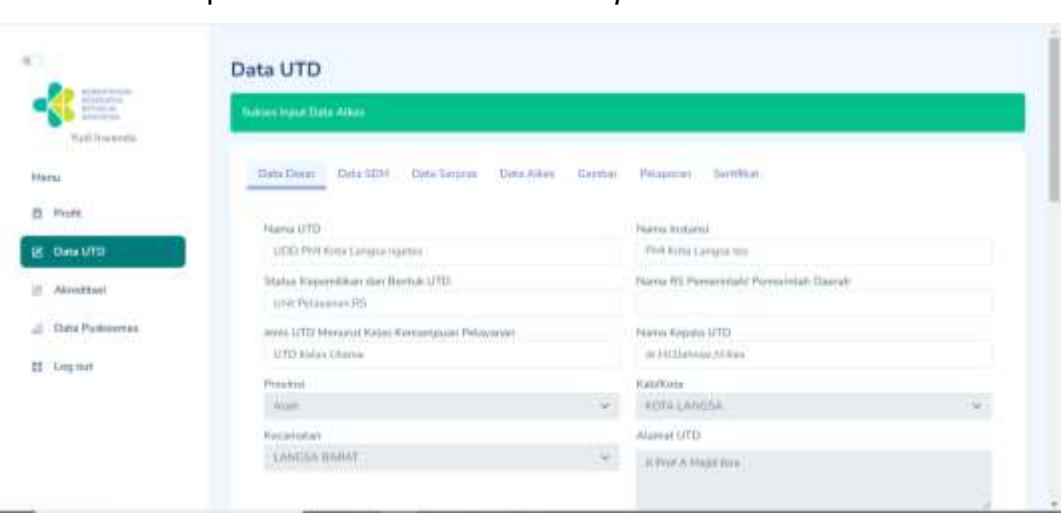

#### e. Tab menu **Data Gambar :**

Tab Gambar berfungsi untuk mengupload gambar/photo **Tampilan Gedung Faskes, Sarana Prasarana, SDM, dan Alat Kesehatan.**

Untuk melakukan upload foto, klik *dropdown* **Pilih Gambar** untuk keterangan gambar/photo yang ingin di upload, kemudian klik **upload** untuk pilih gambar/photo yang akan di upload. Jika sudah selesai mengupload klik tombol **upload** kemudian akan muncul alert sukses input data seperti *screen capture* dibawah ini :

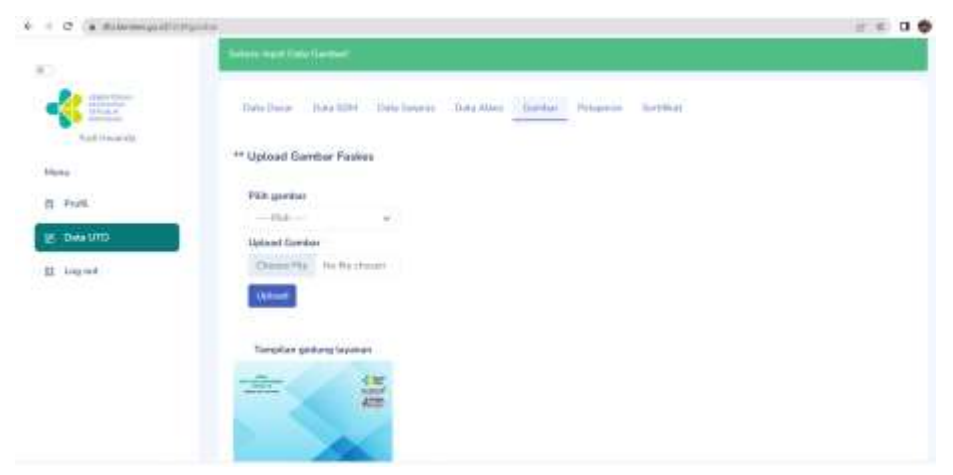

#### f. Tab menu **Pelaporan**

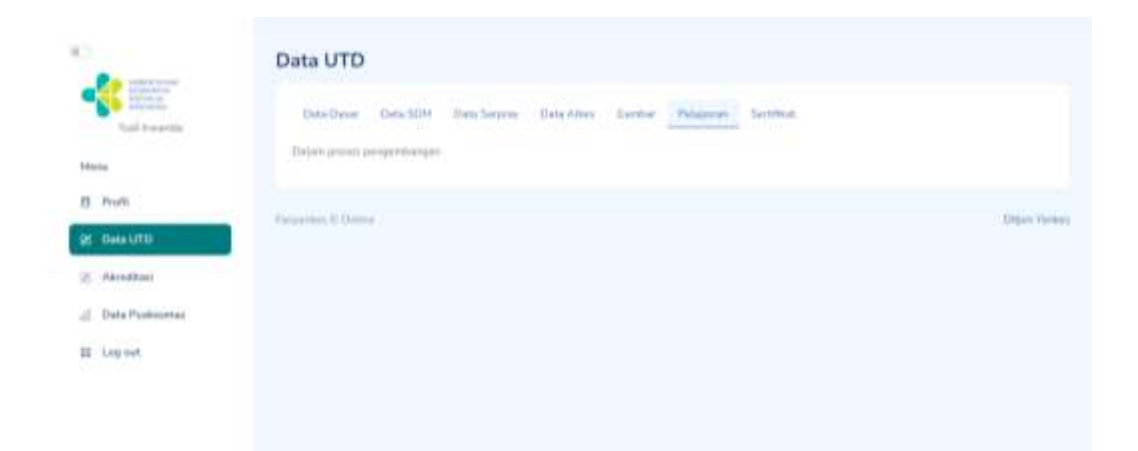

Pada tab ini masih dalam pengembangan, jadi belum ada fitur khusus pada tab **Pelaporan**

#### g. Tab menu **Sertifikat**

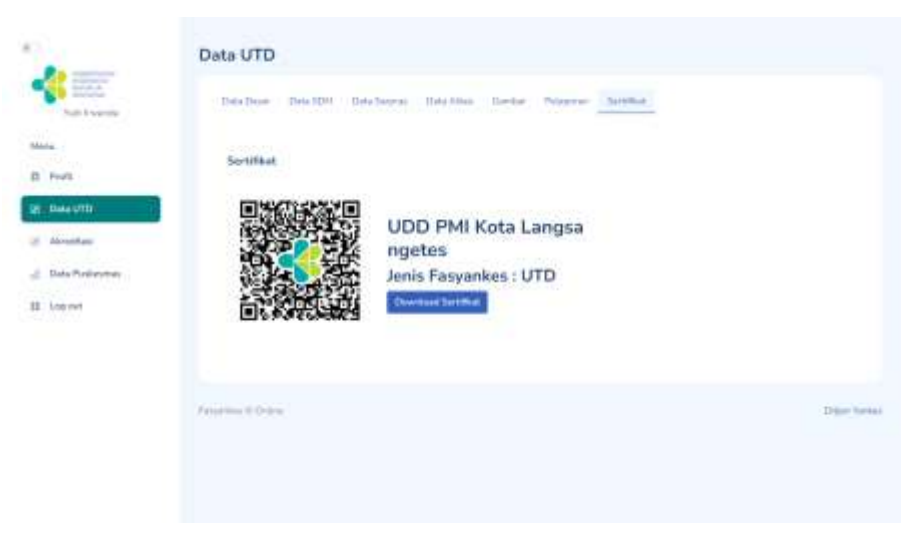

Apabila user mengklik tombol **Download Sertifikat**, dapat mendownload sertifikat atau cetak sertifikat seperti *screen capture* dibawah ini :

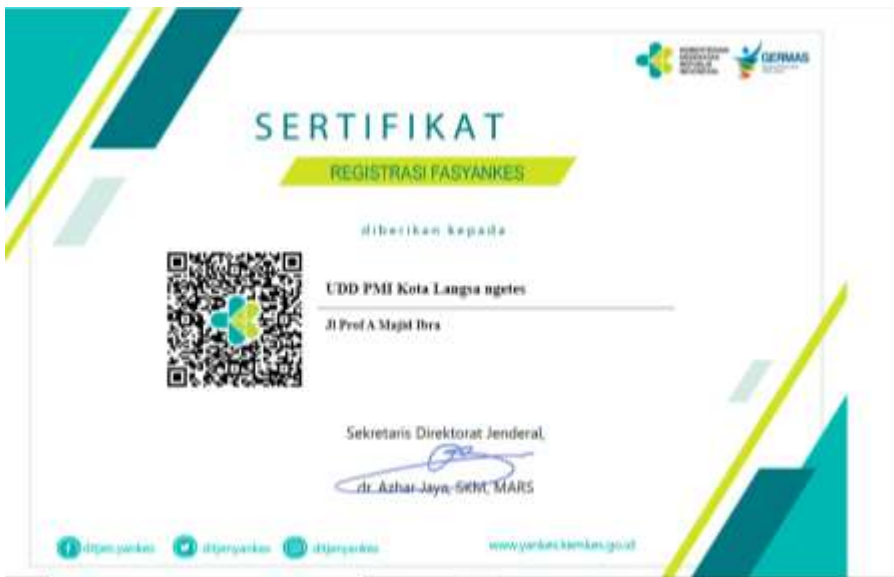

#### <span id="page-53-0"></span>**4.5.3 Panduan Penggunaan Menu Akreditasi dengan** *User* **UTD**

Menu **Akreditasi** digunakan untuk melakukan proses akreditasi fasyankes dapat dilihat dalam juknis terpisah.

#### <span id="page-54-0"></span>**4.5. USER PUSKESMAS**

#### <span id="page-54-1"></span>**4.5.1. Menu Data Puskesmas dengan** *User* **Puskesmas**

- **1.** Menu Data Puskesmas terdapat 2(enam) tab menu yaitu tab **Data Dasar, 10 Besar Penyakit.**
	- **a.** Tab menu **Data Dasar** berfungsi untuk mengupdate Data Dasar Puskesmas apabila ada perubahan data dengan melakukan upload dokumen perubahan. Upload dokumen dalam berformat *.pdf*

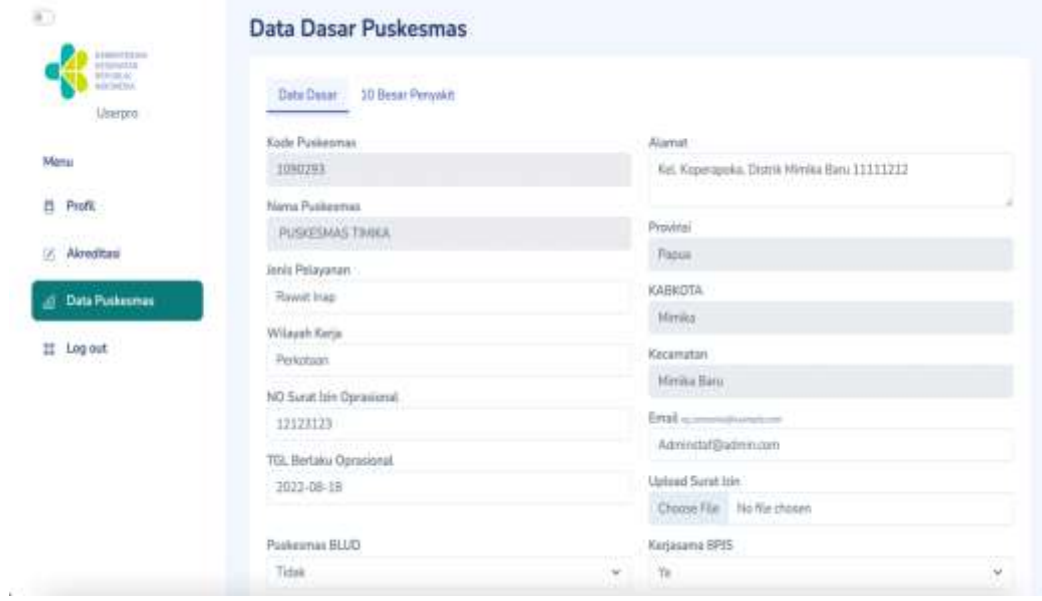

Jika sudah selesai mengupadate data silakan klik tombol submit di bagian paling bawah form Data Dasar jika data berhasil disimpan akan muncul informasi Sukses Input Data Dasar!

**b.** Tab menu **10 Besar Penyakit**

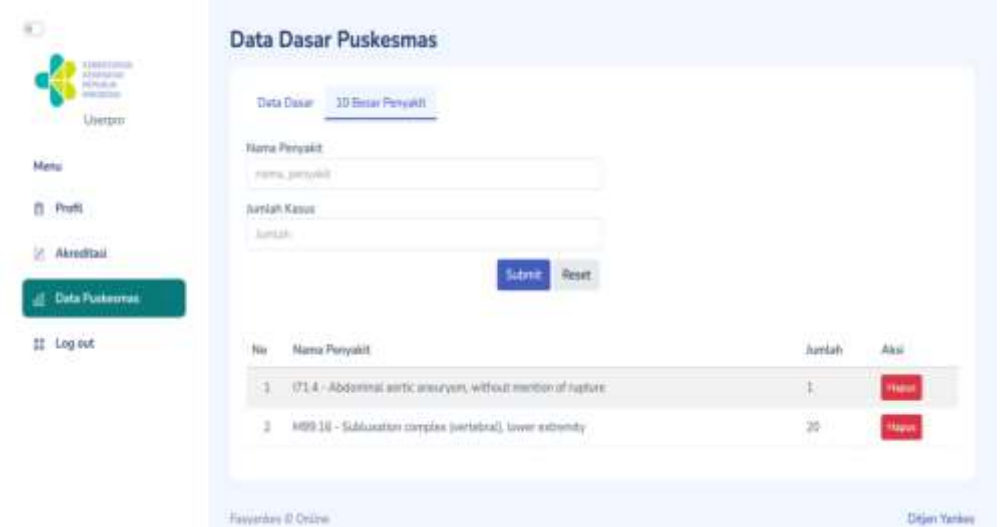

Pada tab **10 Besar Penyakit** berfungsi untuk melakukan pengisian data 10 Besar Penyakit berdasarkan ICD 10 dengan jumlah kasus yang dimiliki.

Jika sudah selesai mengisi data silakan klik tombol Submit dan akan muncul notfikasi Sukses Input Data.

Data yang sudah disimpan akan tampil pada daftar 10 besar penyakit yang tersedia dibawah, dengan fasilitas di tombol hapus.

#### **2. Menu Akreditasi dengan** *User* **Puskesmas**

Menu **Akreditasi** digunakan untuk melakukan proses akreditasi fasyankes dapat dilihat dalam juknis terpisah

#### <span id="page-56-0"></span>**4.6. USER RS**

User RS dapat melakukan update RS Online dengan menggunakan juknis terpisah

#### <span id="page-56-2"></span><span id="page-56-1"></span>**4.7. USER DINKES KAB/KOTA dan DINKES PROVINSI**

#### **4.7.1. Dinkes Kab/Kota**

**1)** Menu profil

Fitur yang digunakan untuk melakukan Update Data profile (tombol merah) dan tombol Update Password (tombol jingga).

**a.** Update Data berfungsi untuk melakukan update data profil Klinik.

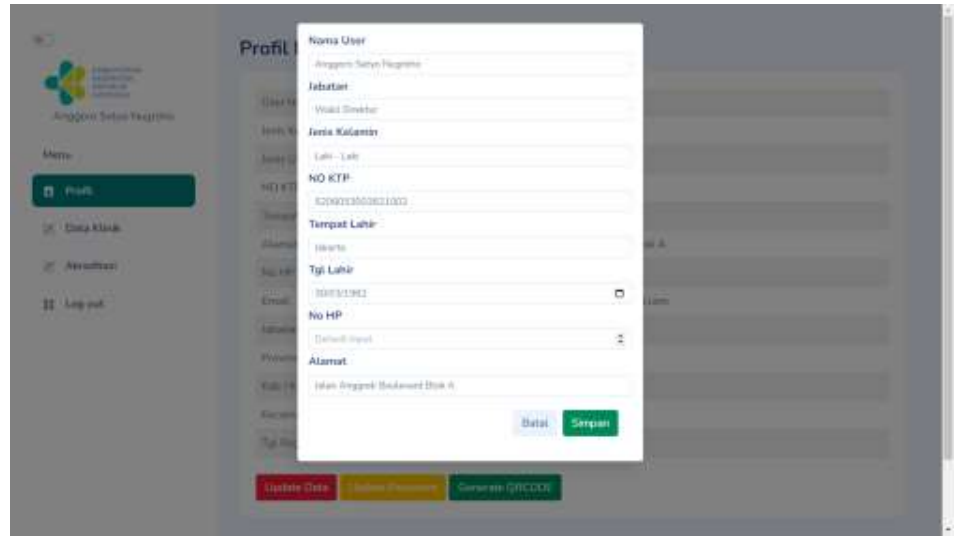

jika sudah selesai melakukan update data silakan klik tombol **Simpan**.

**b.** Update Password berfungsi untuk melakukan perubahan password.

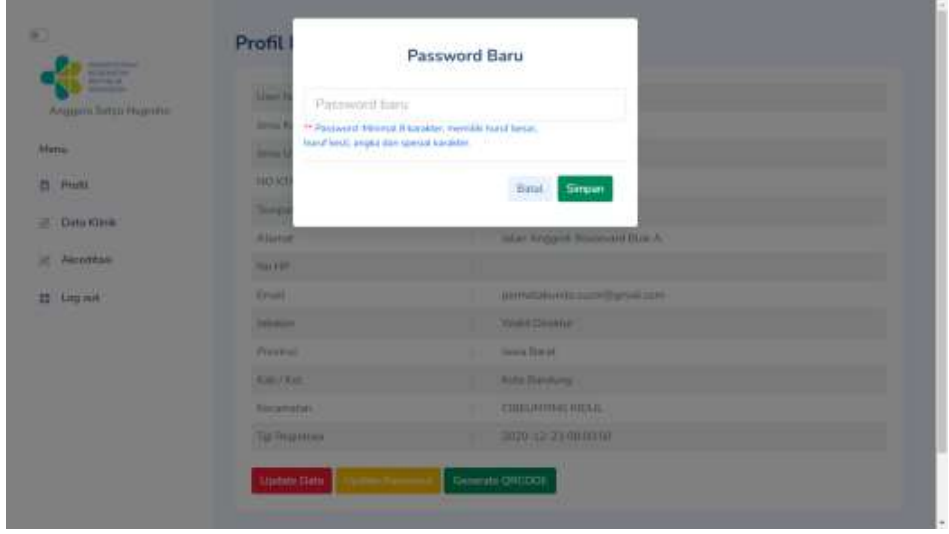

Masukkan password baru apabila ingin mengganti passowrd, kemudian klik tombol **Simpan**

#### 2) Dashboard

Dashboard digunakan untuk melihat daftar fasyankes yang sudah teregistrasi dan fasyankes yang masih proses registrasi berdasarkan jenis fasyankes dan berdasarkan wilayah kab/kota masing-masing.

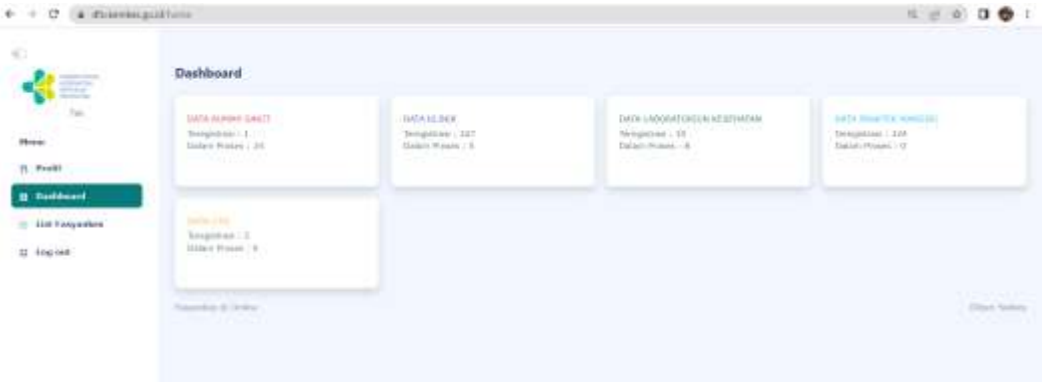

3) List Fasyankes

List fasyankes yang sudah melakukan registrasi. User Dinkes Kab/Kota bisa melakukan update data fasyankes sesuai dengan dokumen yang dikirimkan oleh fasyankes.

**a.** Menu Update digunakan untuk melakukan update Data Dasar, Data Bangunan & Sarpras, Data SDM, Gambar, Pelaporan dan cetak atau download Sertifikat

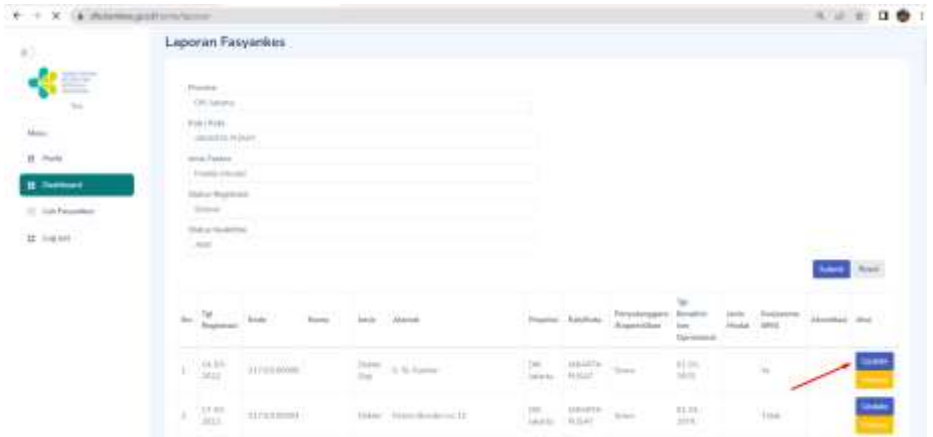

**b.** Menu update Data Dasar, Data Bangunan & Sarpras, Data SDM, Gambar, Pelaporan dan cetak atau download Sertifikat

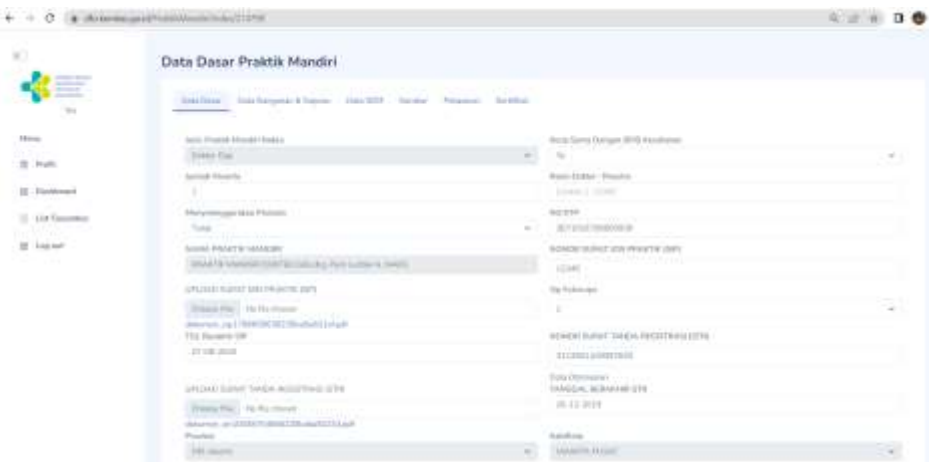

#### <span id="page-58-0"></span>**4.7.2. Dinkes Provinsi**

**1)** Menu profil

Fitur yang digunakan untuk melakukan Update Data profile (tombol merah) dan tombol Update Password (tombol jingga).

**a.** Update Data berfungsi untuk melakukan update data profil Klinik.

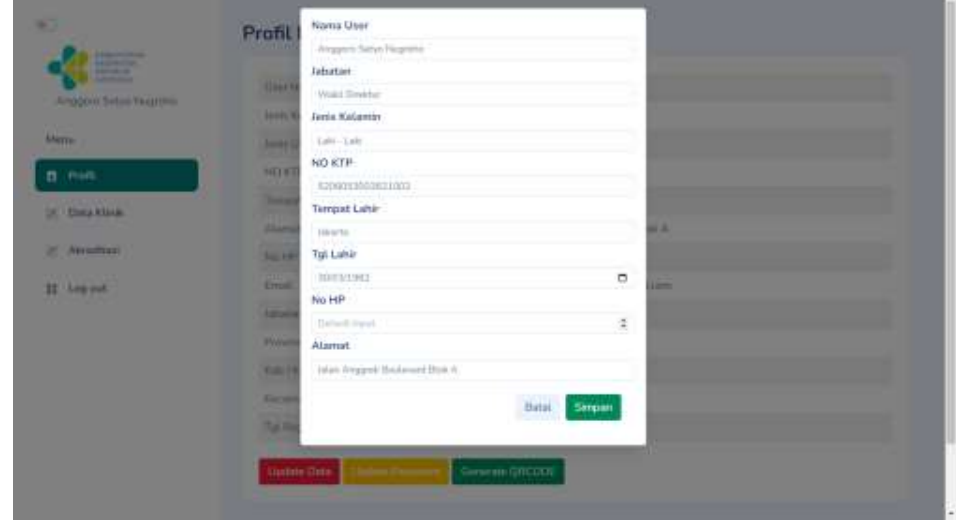

jika sudah selesai melakukan update data silakan klik tombol **Simpan**.

**b.** Update Password berfungsi untuk melakukan perubahan password.

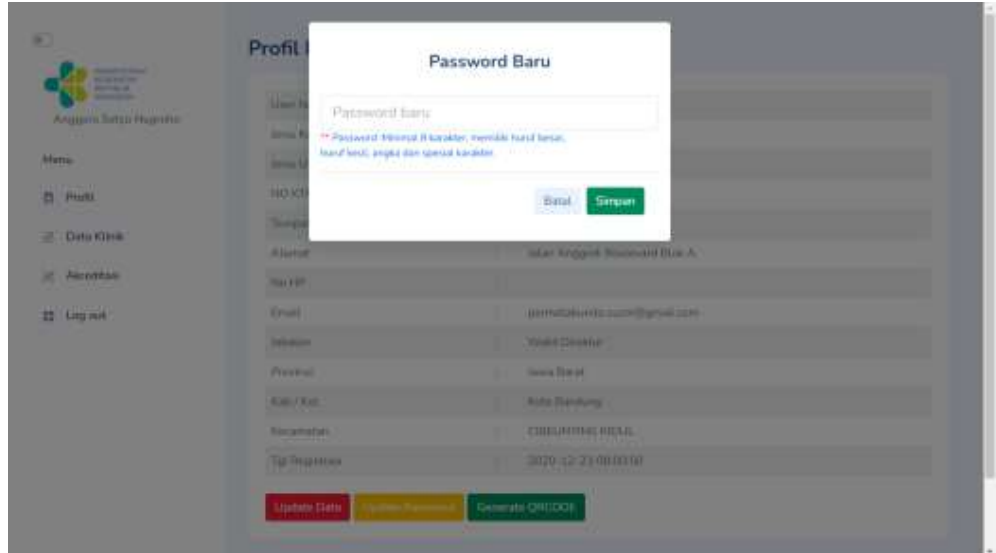

Masukkan password baru apabila ingin mengganti passowrd, kemudian klik tombol **Simpan**

2) Dashboard

Dashboard digunakan untuk melihat daftar fasyankes yang sudah teregistrasi dan fasyankes yang masih proses registrasi berdasarkan jenis fasyankes dan berdasarkan wilayah kab/kota dan provinsi masing-masing.

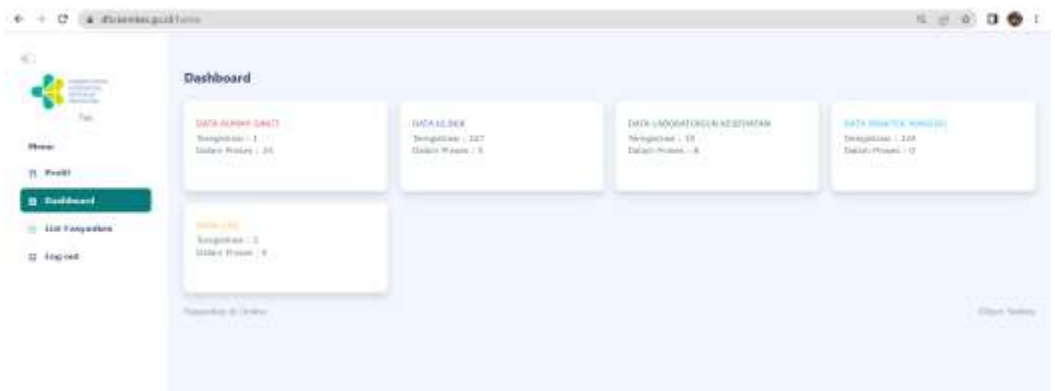

3) List Fasyankes

List fasyankes yang sudah melakukan registrasi. User Dinkes Provinsi hanya bisa melihat data fasyankes sesuai wilayah provinsi masing-masing.

**a.** Menu Update digunakan untuk melihat Data Dasar, Data Bangunan & Sarpras, Data SDM, Gambar, Pelaporan dan cetak atau download **Sertifikat** 

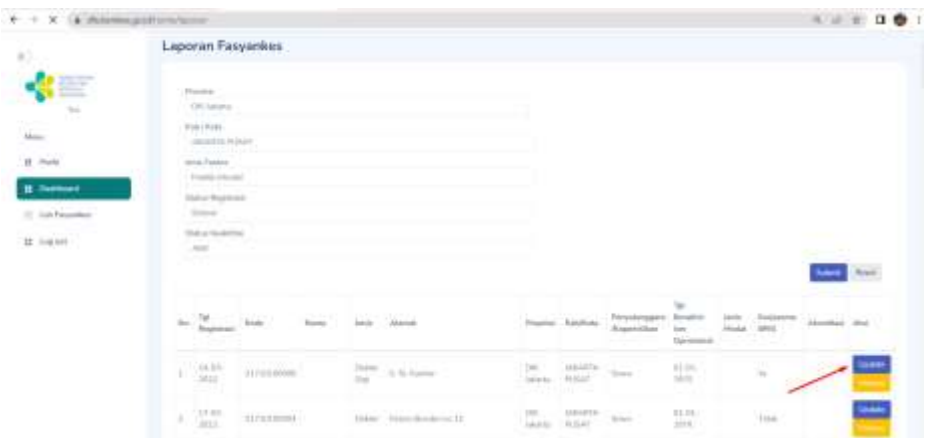

**b.** Menu update berisi detail Data Dasar, Data Bangunan & Sarpras, Data SDM, Gambar, Pelaporan dan cetak atau download Sertifikat setiap masing-masing fasyankes.

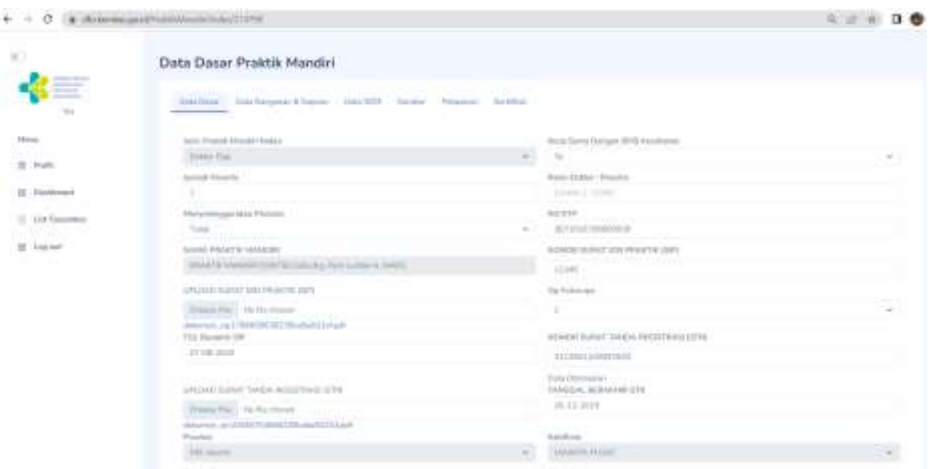

#### <span id="page-61-0"></span>**4.8. RME**

Menu RME adalah menu untuk mengisi ketersediaan RME di fasyankes dan untuk mendapatkan Organization ID yang bisa digunakan untuk integrasi ke Satusehat.

#### <span id="page-61-1"></span>**4.8.1. Pengisian aplikasi berdasarkan jenis fasyankes**

- 1) Puskesmas, Klinik, Laboratorium, UTD =<https://dfo.kemkes.go.id/login>
- 2) Pratik Mandiri =<https://registrasifasyankes.kemkes.go.id/>

#### <span id="page-61-2"></span>**4.8.2. Alur Pengisian aplikasi**

- 1) Menu profil
- 2) Masukan username berupa email yang digunakan untuk mendaftar pada saat registrasi fasyankes dan juga password yang sama
- 3) Pilih menu RME

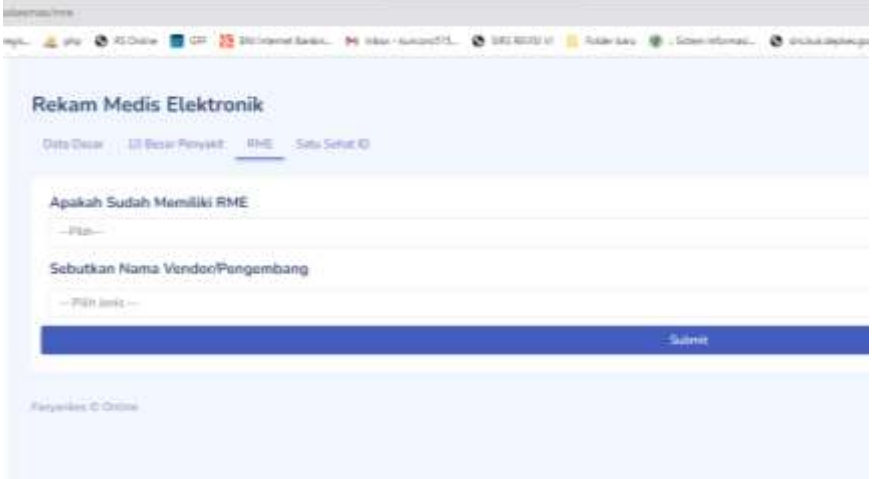

- 4) Isi data sesuai kondisi RME di fasyankes
	- 1. Apakah Sudah Memiliki RME ? (pilih salah satu)
		- Ya
		- Tidak
	- 2. Jenis Pengembang (pilih salah satu)
		- Pemerintah/Kemenkes
		- Mandiri/Fasyankes Sendiri
		- Swasta/PSE melalui kerja sama
	- 3. Pilih Nama Vendor
		- vendor atau pengembang dipilih berdasarkan yang sudah terdaftar di SATUSEHAT platform
	- 4. Jika Sudah Memiliki RME
		- a. Pilih Variabel RME yang Telah Beroperasi
			- Instalasi Gawat Darurat
			- Rawat Jalan
			- Rawat Inap
			- Laboratorium
			- Apotek
		- b. Baca Permohonan Kode API Partner Interoperabilitas SATUSEHAT dan cek list persetujuan (Ya, Saya telah memahami daftar ketentuan permohohan diatas)

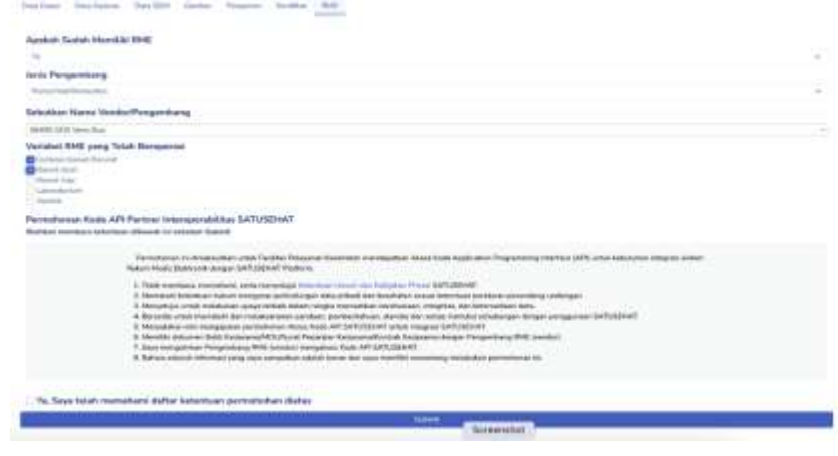

5. Setelah selesai pengisian RME (memiliki RME) maka akan muncul Tab menu **SatuSehat ID**.

![](_page_63_Picture_44.jpeg)

- 6. Pada tab tersebut dapat dicek Secret Key, Client ID dan Organization ID yang bisa digunakan untuk integrasi ke Satusehat.
- 7. Untuk proses yang diperlukan SatuSehat dalam pemberian ID ke fasyankes adalah 1x 24 jam